**كلية المستقبل الجامعه-قسم ادارة االعمال**

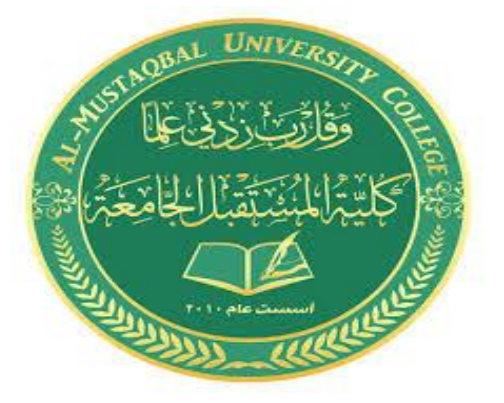

## قسم ادارة االعمال – المرحلة االو لى

م. م هبه علي حسن  $\zeta$ 

## Part two

# **Microsoft office word**

**كلية المستقبل الجامعه-قسم ادارة االعمال**

\* لتشغيل برنامج مايكروسوفت وورد انقر Star

< All Programs <

:التالية النافذة ستظهر ، Microsoft Word 2010 < Microsoft Office

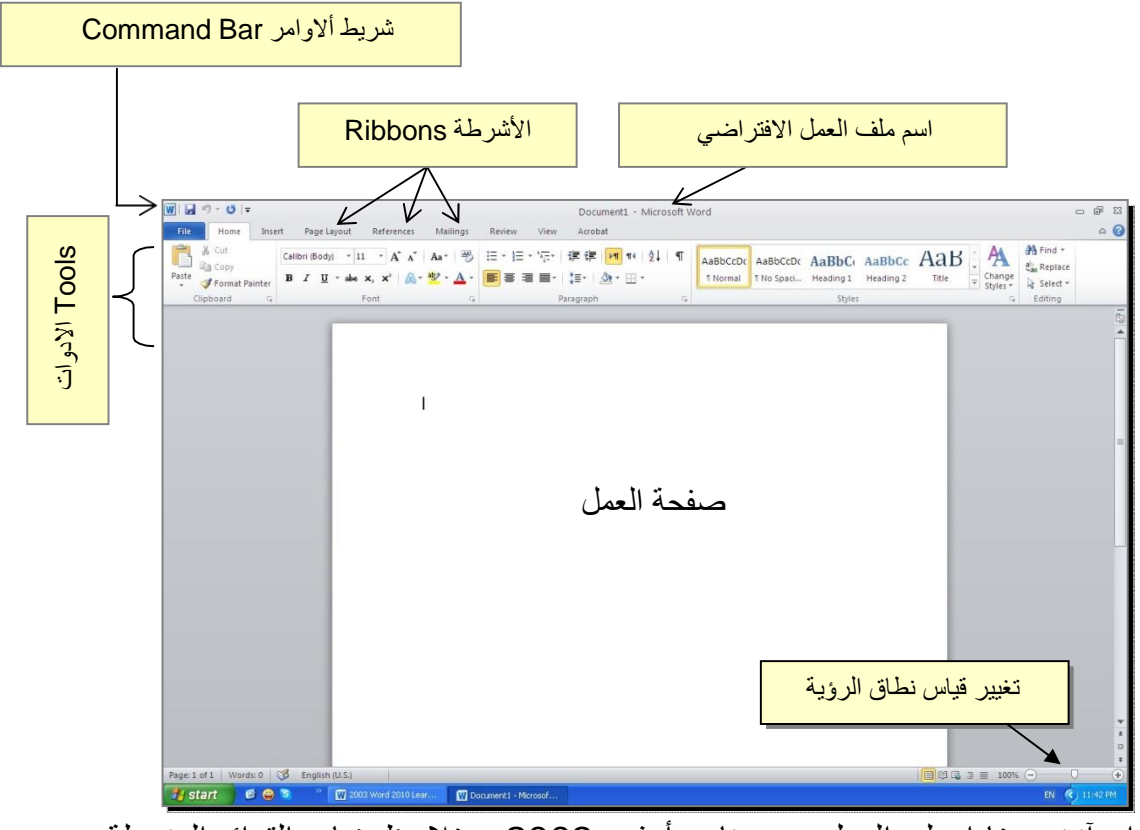

إن آنت معتادا على العمل مع برنامج أوفس ،2003 ستلاحظ غياب القوائم المنسدلة flow

menus down، لكن لا ترتبك فالأشرطة ستقوم بتسهيل العمل بكفاءة أآثر من القوائم المنسدلة.

\*\*\* عناصر الواجهة الرئيسية هي:

 شريط الاوامر Bar Command: هو مجموعة من الايكونات لتنفيذ المهمام الرئيسية (مثل الخزن Save، العودة خطوة الى الوراء Back(، ويمكن رؤية المزيد من الاوامر بضغط السهم الاسود الصغير يسار الايكونات. يمكن اضافة المزيد من الاوامر بضغط السهم الاسود يسار الايكونات واختيار Commands More:

**كلية المستقبل الجامعه-قسم ادارة االعمال**

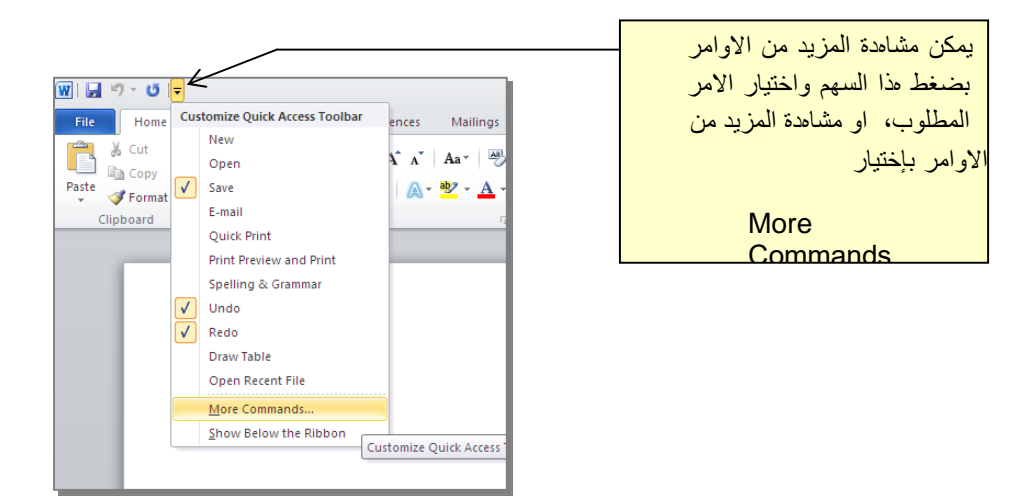

- الأشرطة Ribbons: مي صفحات مصنـفة حسب وظيفة الادوات التي تحويها. يمكن التنقل بين الأشرطة بالضغط على اسم الشريط.
- الادوات Tools: آل شريط من الأشرطة يحوي مجموعة من الادوات التي تؤ دي الوظائف المصن ـفة حسب اسم الشريط. Ľ
- إسم ملف العمل الافتراضي: عند فتح ملف جديد، يكون اسم الملف الافتراضي .Document 1
- إذا اردنا تغيير اسم الملف: انقر شريط File < as Save < ستظهر النافذة التالية:

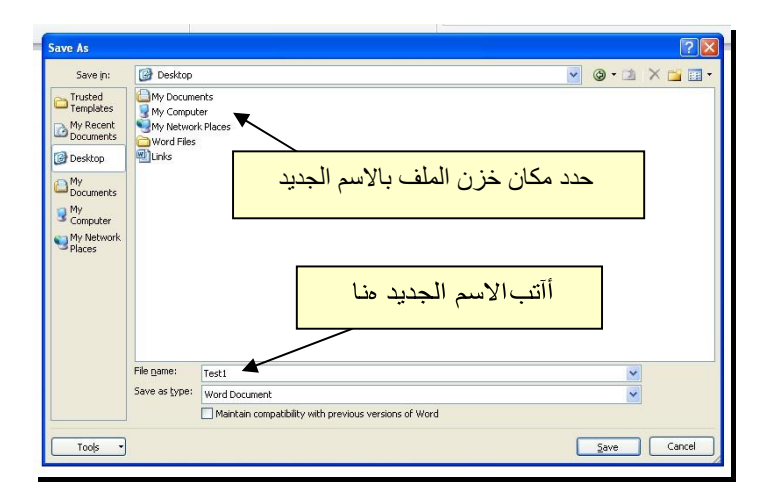

والان يمكن خزن التعديلات آل مرة تحت نفس الاسم بضغط شريط File < Save ، أو النقر على ايكونة الموجودة في شريط الاوامر.

 تغيير قياس نطاق الرؤية: يمكن تكبير/ تصغير حجم معاينة الصفحة بواسطة سحب الذراع الى اليمين أو اليسار.

الذحن الرئيسي Word Art

يستخدم النص الرئيسي لأنشاء نص يمتلك مؤثرات خاصة مثل (وهج

Glow، ظل

Reflection، يمكن استخدام هذه وغيرها). Shadow، تدرج لوني Gradient، إنعكاس النصوص في تصميم الصفحة الاولى من آتاب، او عمل إعلان.

> إختر احد الشكل لإدراج نص رئيسي: انقر شريط Insert < انقر ايكونة المرغوب من القائمة، علما انه يمكن التعديل على الشكل بعد ذلك > سيظهر لك مربع نص لكتابة النص المطلوب بداخله:

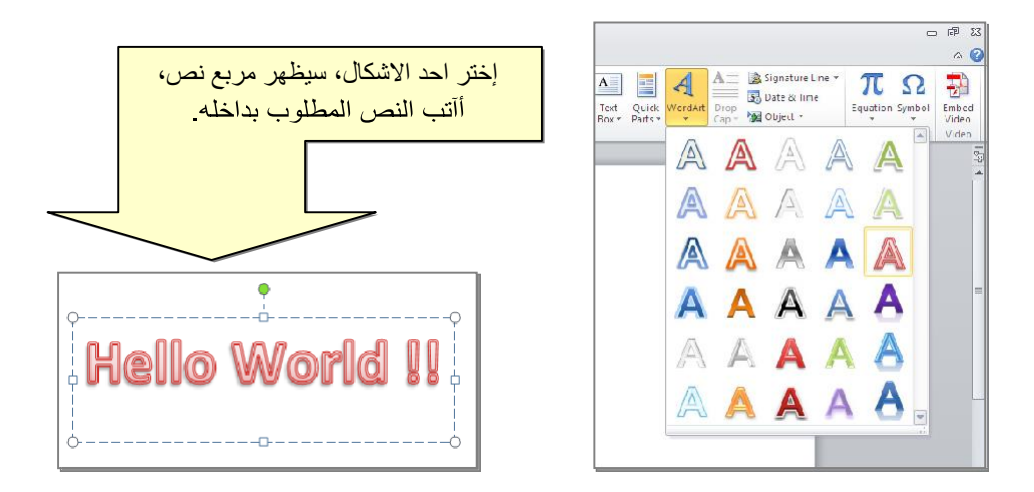

- لتغيير النص، انقر داخل النص وأآتب النص الجديد.
- لتدوير النص، انقر داخل النص، ستظهر دائرة خضراء أعلى المربع، انقر عليها ودوّر الشكل.
	- لتغيير حجم الخط: انقر شريط Home < للتصغير والتكبير. انقر
- لمزيد من التأثيرات، انقر نقرة مزدوجة على إطار النص، سيظهر شريط جديد بعنوان Format، حيث يحوي ادوات لإضافة التأثيرات التالية:
	- \* : لتغيير لون النص.
	- \* [ صحى ] : لتغير لون إطار النص، أو تغيير نمط الخط (مثلا جعله مُنَقتطًا).
		- \* : لتغيير لون ملئ مربع النص.
		- \* : لتغيير لون إطار مربع النص، أو تغيير نمط الاطار.
		- \* : لإضافة تأثيرات على النص، إنقر السهم الصغير على يمين الايكونة وأختر أحد التأثيرات من القائمة:

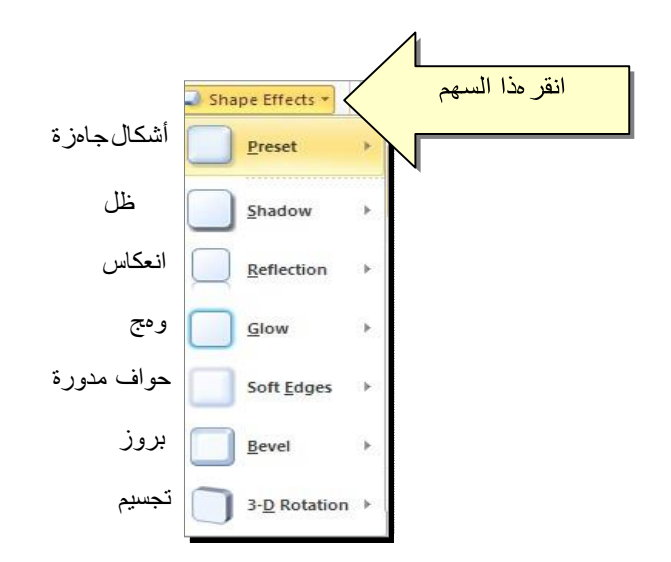

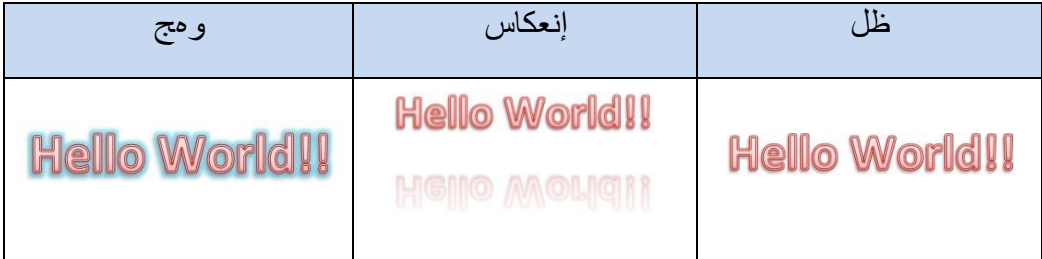

\* لتغيير مسار الحروف (مثلا جعلها بشكل متموج)، انقر ايكونة > Transform < إختر الشكل المطلوب من القائمة:

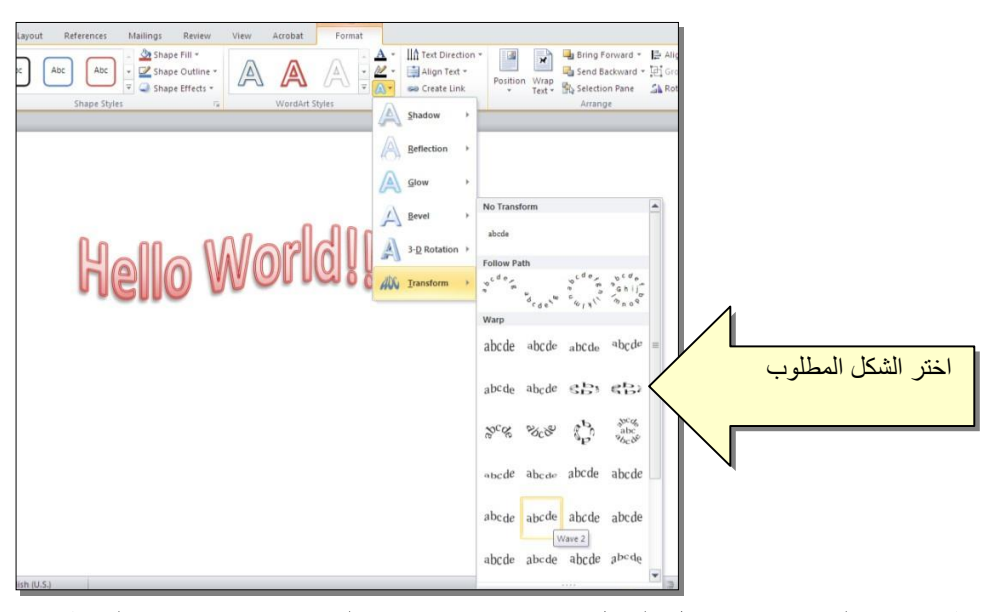

وستظهر نقطتان ذات لون وردي حول الشكل، يمكن تغيير ميلان الحروف بسحب هذه النقاط.

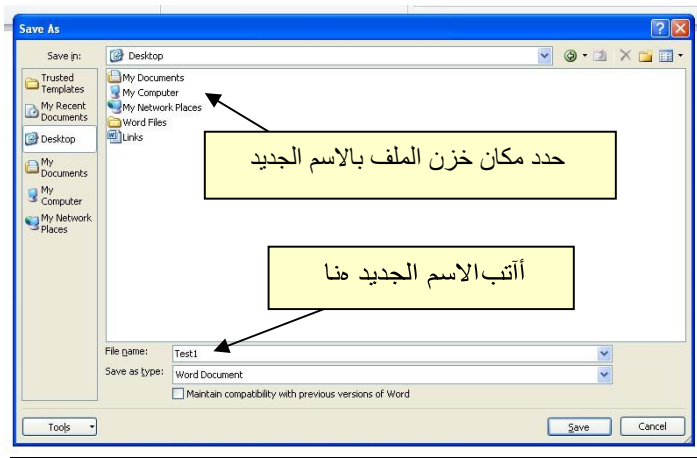

لخزن ملف جديد لأول مر ة: انقر شريط File < as Save < ستظهر النافذة التالية:

والان يمكن خزن التعديلات آل مرة تحت نفس الاسم بضغط شريط File < Save ، أو النقرعلى ايكونة الموجودة في شريط الاوامر.

 عند فتح ملف موجود في الحاسبة في حزمة أوفس ،2010 قد يظهر شريط التنبيه التالي والذي يدل يطلب تأآيد الموافقة على فتح هذا الملف أو التحديث عليه (لأحتوائه على روتين Macro، :(. ،Active X إعدادات

Protected View This file originated as an e-mail attachment and might be unsafe. Click for more details. **Enable Editing** 

يمكن الضغط على زر Editing Enable والمباشرة بتحديث الملف.

**Trust Center** لإطفاء هذا التنبيه تماما: انقر شريط File < Options < Center Trust  $\,<$ Never Show the information about blocked Setting < ضع الاشارة على إختيار . Ok < content  لقلب الصفحة من الوضع العمودي Portrait الى الوضع الافقي Landscape : انقر شريط :موضح آما ، Landscape < Orientation <Page Layout

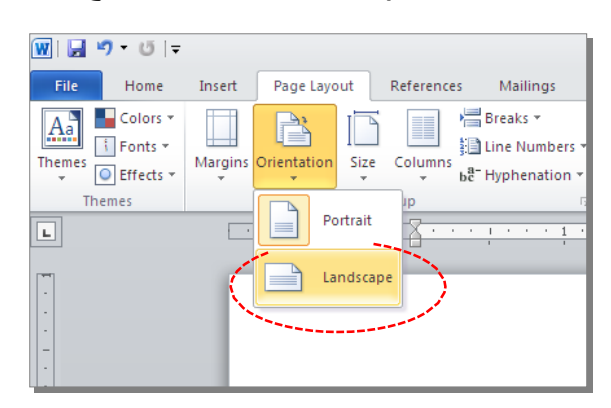

 لعمل إطار للصفحة: انقر شريط Layout Page < Boarders Page < ستظهر النافذة التالية:

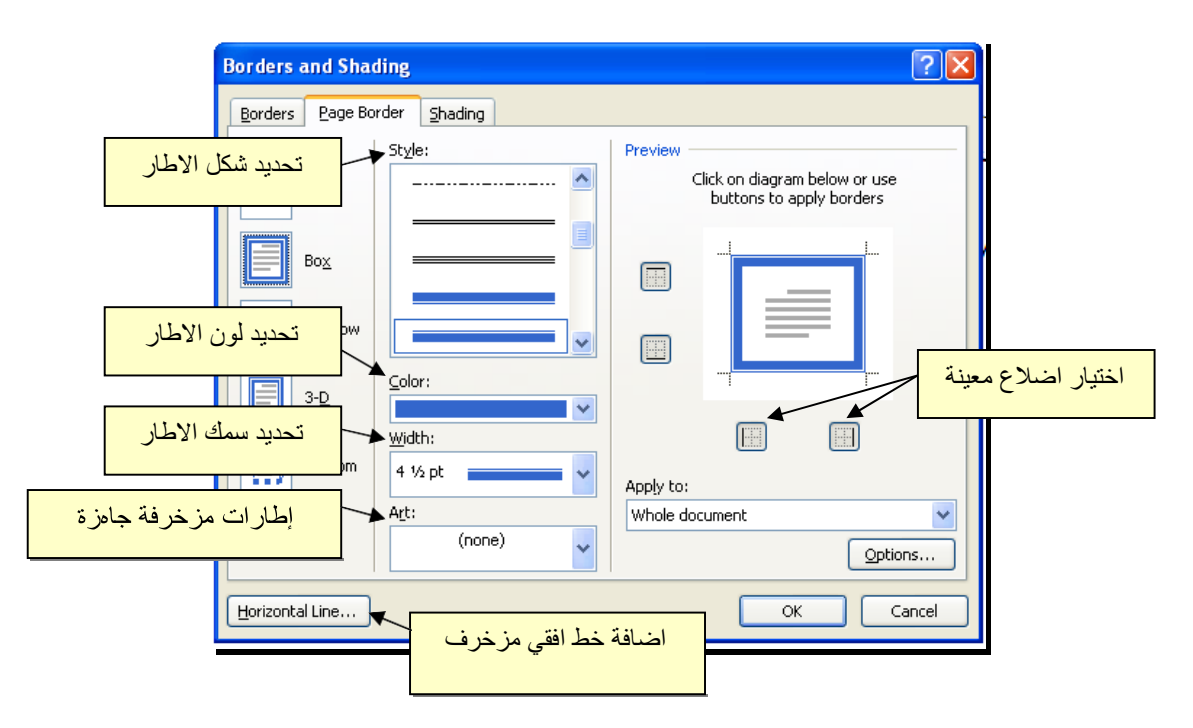

√ داخل مربع Ruler، ولتحويل لإظهار المسطرة Ruler : أنقر شريط View < ضع علامة

وحدة قياس المسطرة من إنـچ الى سنتيميتر: انقر شريط File < Options < Advanced< حرك المسطرة العمودية للنزول الى اسفل النافذة لغاية الوصول الى حقل Displa > غيّر y وحدة القياس من Inches الى Centimeters:

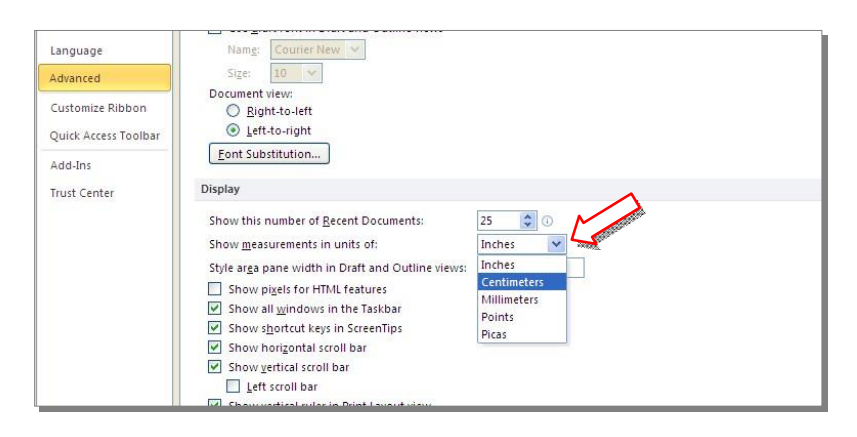

 لإضافة أرقام صفحات: انقر شريط Insert < Number Page < انقر Page of Top لطبع أرقام الصفحات في أعلى الصفحة، أو انقر Page of Bottom لطبع أرقام الصفحات في أسفل الصفحة. أرقام الصفحات ستظهر على آل الصفحات تلقائيا.ً

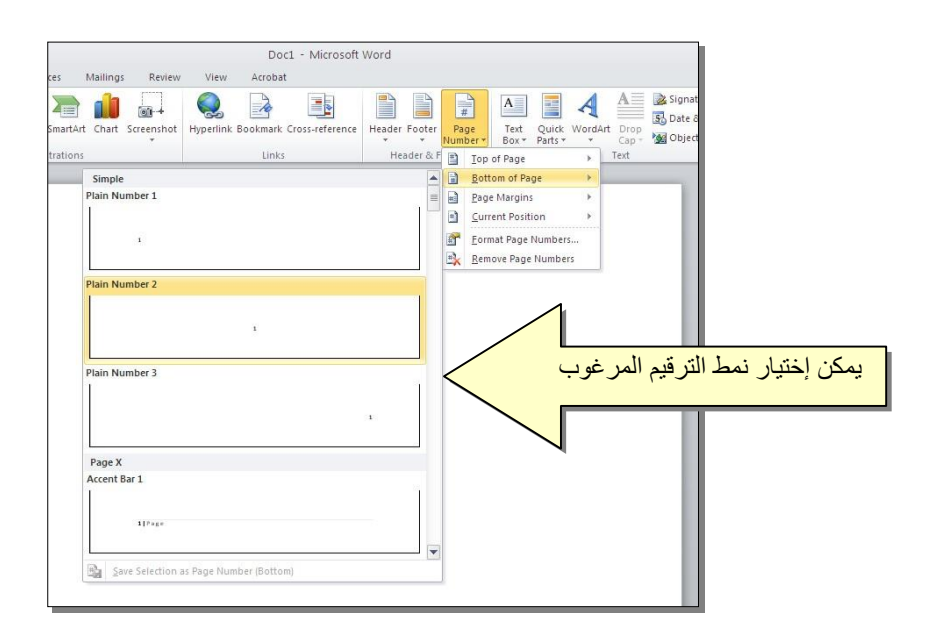

 لإضافة نص في أعلى وأسفل آل الصفحات (مثلا أسم الكتاب، أو عنوان الفصل): انقر شريط Insert < انقر Header لإضافة نص في أعلى الصفحات، أو انقر Footer لإضافة نص في أسفل الصفحات. النصوص ستظهر على آل الصفحات تلقائيا.ً

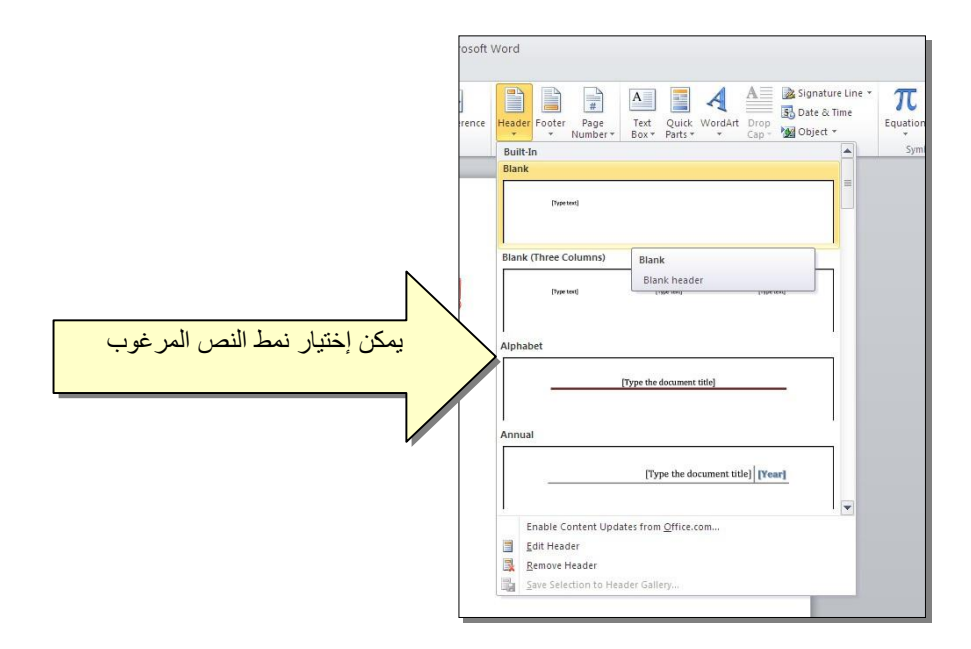

 لمعاينة شكل الصفحة قبل الطباعة Preview Print: أنقر ايكونة من شريط الاوامر Bar Command ، إن لم تجد هذه الايكنة هناك، إضغط على السهم الاسود في نهاية شريط الاوامر لعرض خيارات أآثر وأختر print and Preview Print :

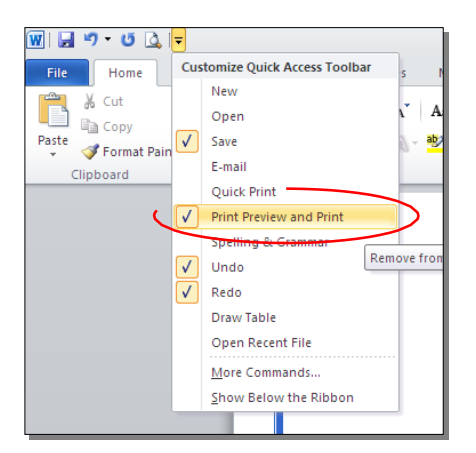

للعودة الى واجهة العمل: انقر شريط File مرة أخرى، أو اضغط زر Esc من لوحة المفاتيح. للطباعة: انقر شريط File < انقر Print < حدد الاعدادات في النافذة أدناه > انقر زر إطبع :Print

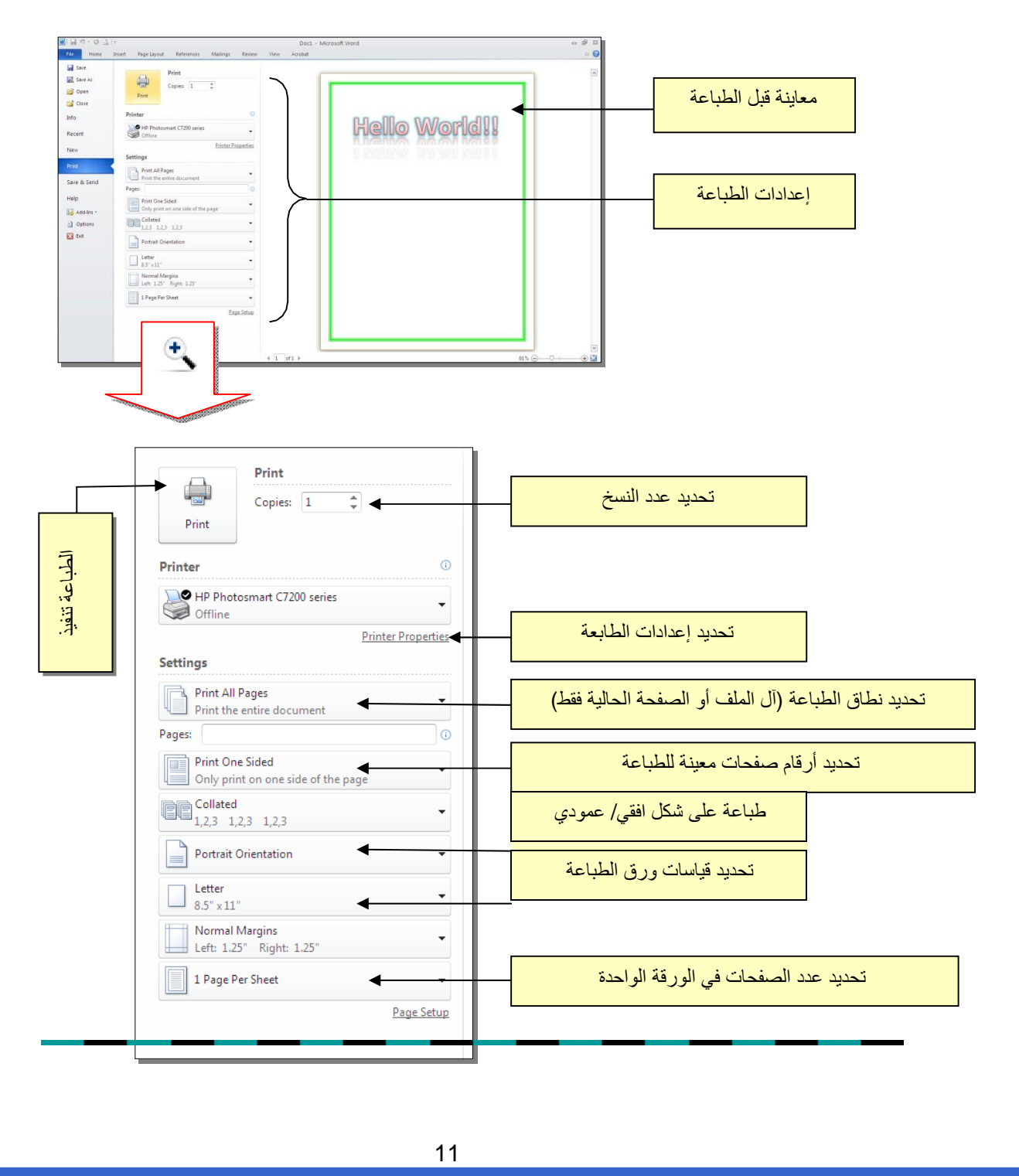

يمكن إستخدام النصوص في الوورد بصيغتين:

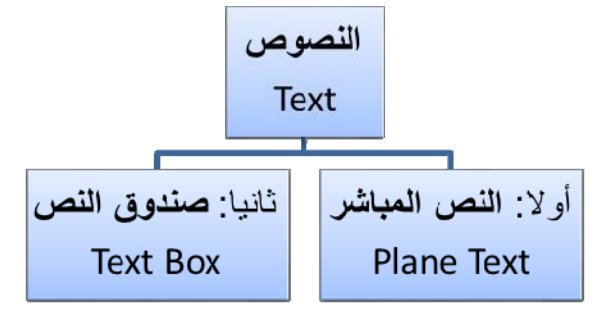

### أولا:ً **النص المباشر**:

يمكن نقر المؤشر في أي مكان فارغ من الصفحة والبدء بالطباعة.

لتغيير إعدادات النص (نوع الخط، لون الخط، المؤثرات...،): ظلل النص المطلوب تغيير إعداداته > انقر شريط Home < تتوفر الخيارات التالية:

- \* : إضافة خط تحت النص Underlined، جعل النص مائل *Italic*، و جعل النص سميك **Bold**.
- .(... ،Andalus ،Times New Roman ، Arial) الخط نوع تغيير :\*
	- . Font Size تغيير حجم الخط Font Size .
		- \* : تغيير لون الخط Color Font.
	- \* خ<mark>طة</mark> إنظليل النص بلون Text Highlight Color.
		- \* ≡ <mark>≡ ≡</mark> : تحديد شكل المحاذاة Alignment.
			- \* : إضافة أرقام للفقرات.
			- ة للفقرات. \* : إضافة علامات نقطيـ
- ة ، مثال: (س+ص).2 \* : تحويل الكتابة الى الصيغةالا سيـ
- \*  $\mathbf{x}_1 = \mathbf{x}_2 + \mathbf{y}_3$ : تحويل الكتابة الى الصيغة الفرعية ، مثال: سن $\mathbf{x}_1 = \mathbf{y}_2 + \mathbf{y}_3$  .......
- \* : لإضافة تأثيرات على النص، مثل الانعكاس Reflection، والوهج Glow، الظل Shadow وغيرها:

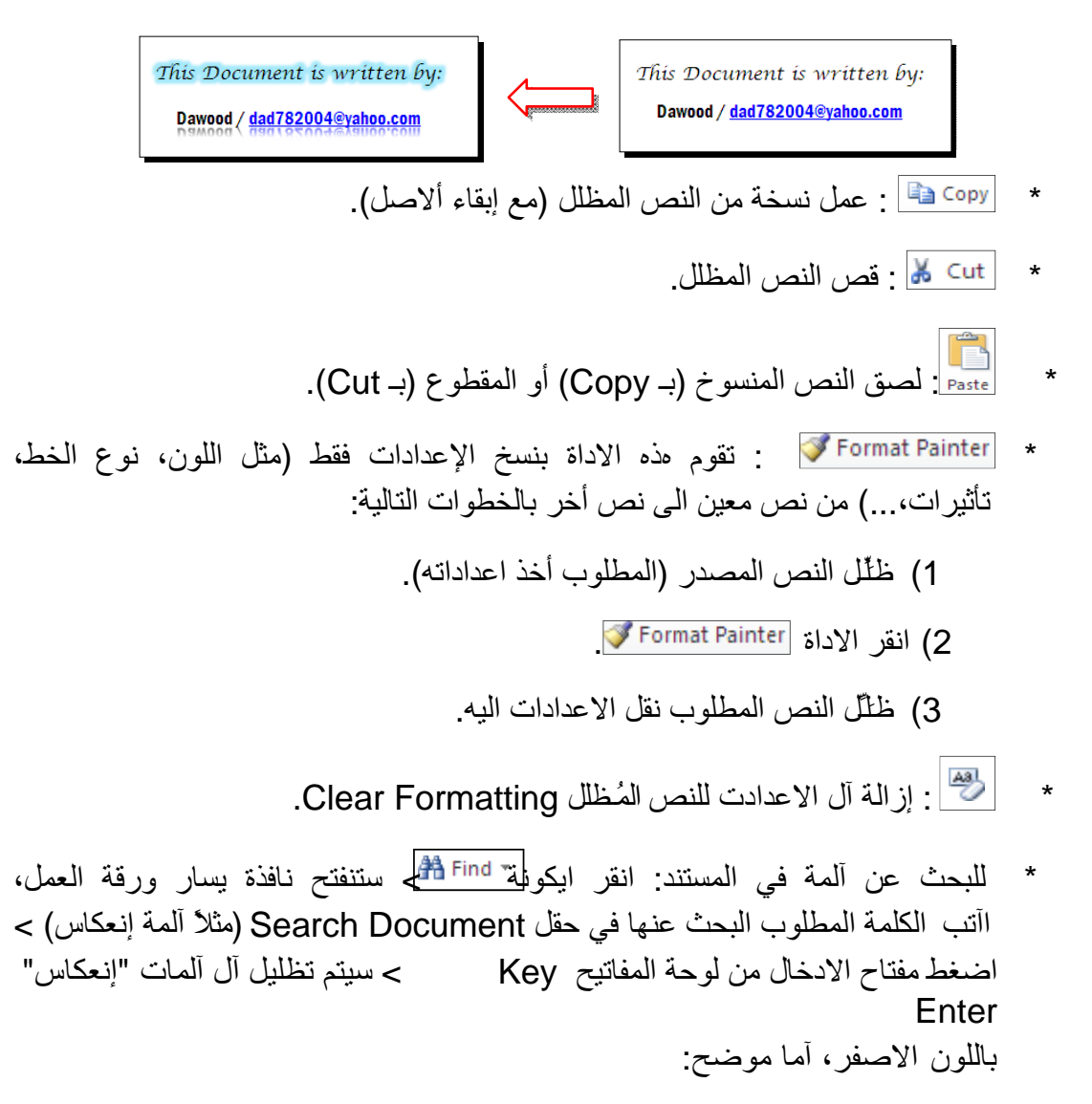

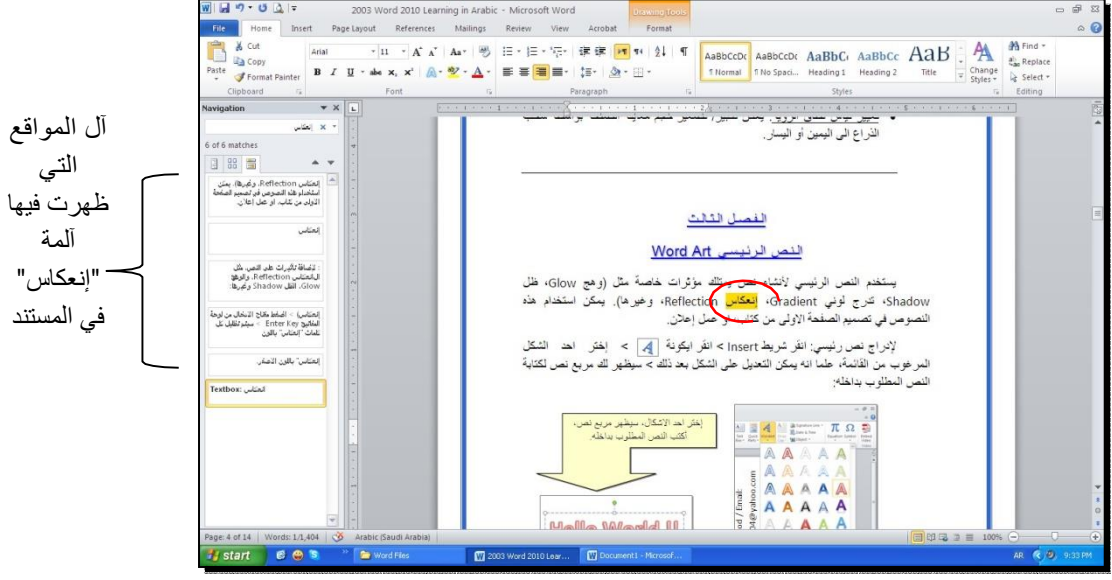

\* لإستبدال آلمة بكلمة أخرى في المستند (لمرة واحدة أو لجميع الكلمات الم ـشابهة)، مثلا تصحيح Hom < انقر ايكونة آل آلمات "مائة" في مستند معين الى آلمة "مئة" : انقر شريط e عليها عليها النافذة التالية:<br>حستظهر النافذة التالية:

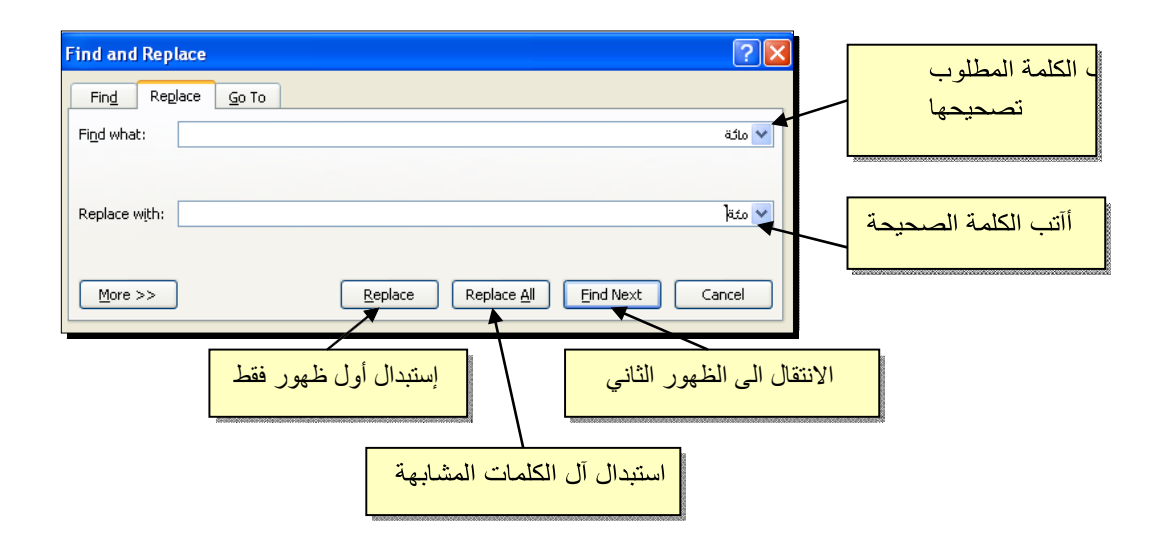

\* لطباعة رمز خاص (مثل: ± ، ∞ ، µ ، © ، ≠ ، چ ...،): انقر شريط Insert < انقر ايكونة  $\frac{\Omega}{\text{symbol}}$  > ستظهر النافذة التالية:

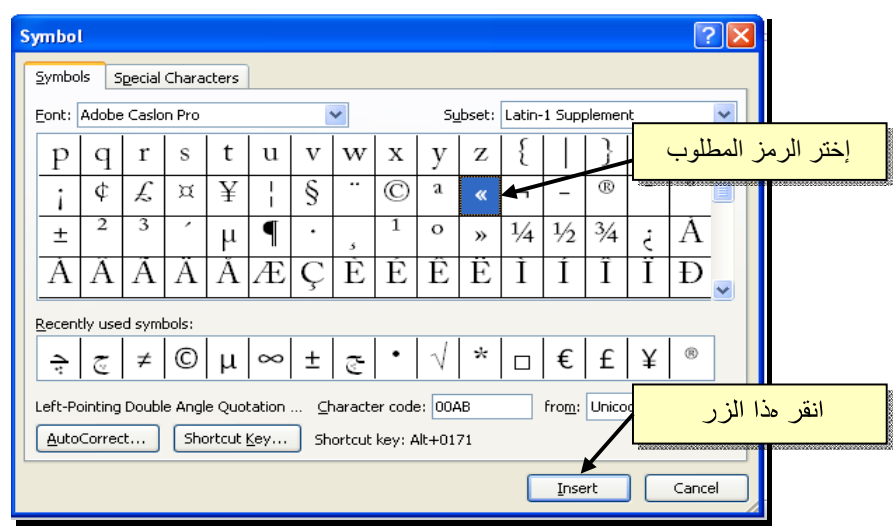

\* لإدخال معادلة رياضية Equation) جذر،آسر،مصفوفة أو أي معادلة علمية مثل : انقر شريط Insert New Equation < انقر شريط Insert New Equation < انقر شريط جديد بإسم Design < إختر الصيغة المطلوبة:

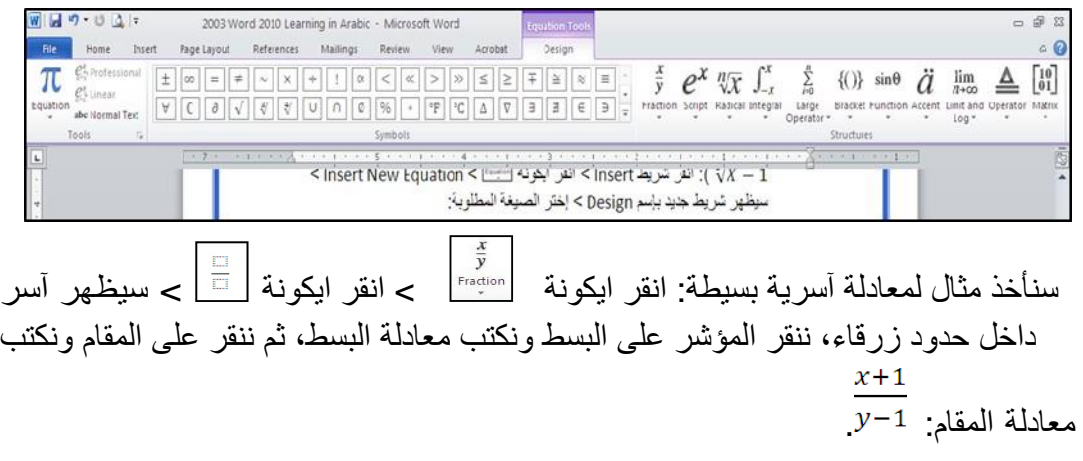

- \* لعمل رابط إنتقال Hyperlink بين نص ونص أخر ( مثلا من جملة "الفصل الثالث" في فهرست آتاب معين الى بداية الفصل الثالث من الكتاب):
- 1) نبدأ بتعليم الموقع المطلوب القفز اليه بواسطة اداة التأشير Bookmark آما يلي: أنقر على المكان المطلوب القفز اليه (اي بداية لفصل الثالث في الكتاب) > انقر شريط Insert < انقر ايكونة > ستظهر النافذة التالية:

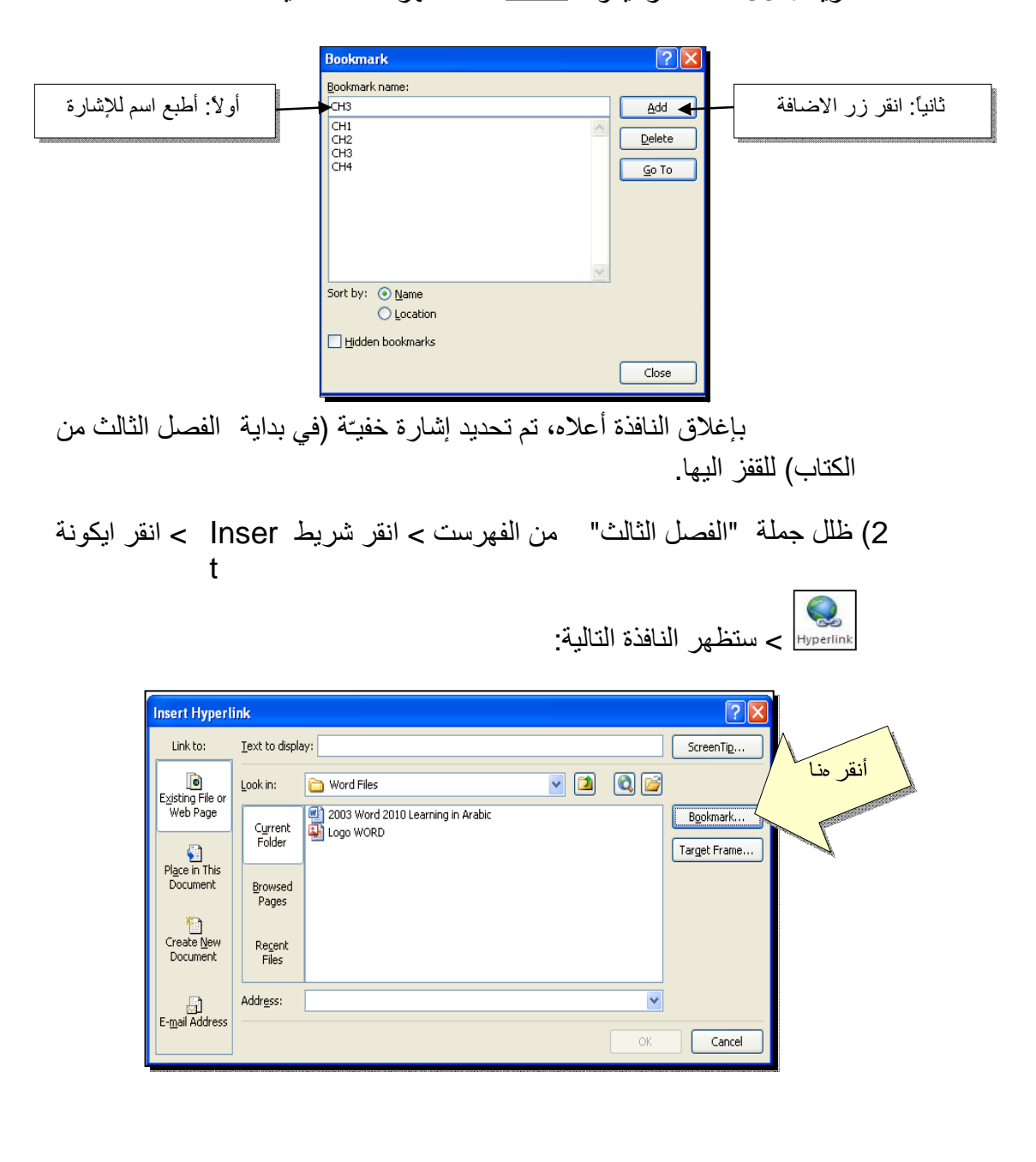

3) ستظهر النافذة التالية، إختر الاشارة التي وضعتها للفصل الثالث > Ok :

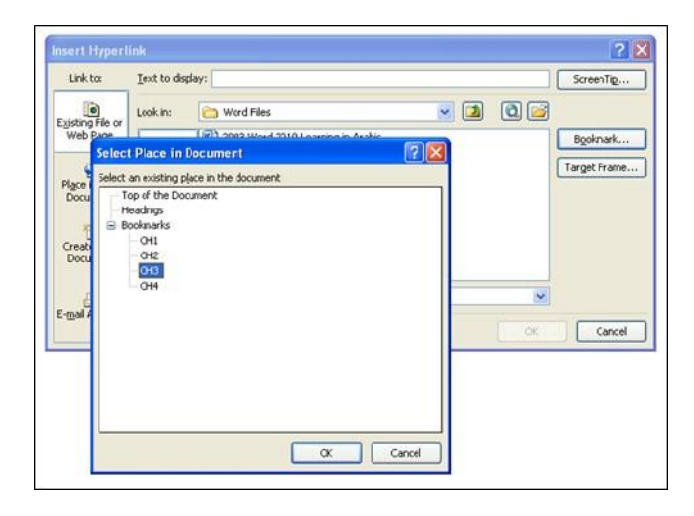

ستتحول عبارة "الفصل الثالث" في الفهرست الى الشكل "الفصل الثالث" ، وعند النقر على هذه العبارة مع ضغط مفتاح Ctrl في لوحة المفاتيح بنفس الوقت سيتم الانتقال الى الفصل الثالث من الكتاب.

\* لعمل رابط إنتقال Hyperlink بين نص و ملف خارجي من أي نوع (ملف صورة أو أوفس أو ميديا)، مثلاً عند النقر على آلمة "شجرة" معينة في صفحة الوورد تقوم الحاسبة بفتح ملف صورة شجرة:

1) ظلل العبارة المطلوب تحويلها الى رابط انتقال (مثلا آلمة "شجرة") > انقر شريط Insert < انقر ايكونة > ستظهر النافذة التالية:

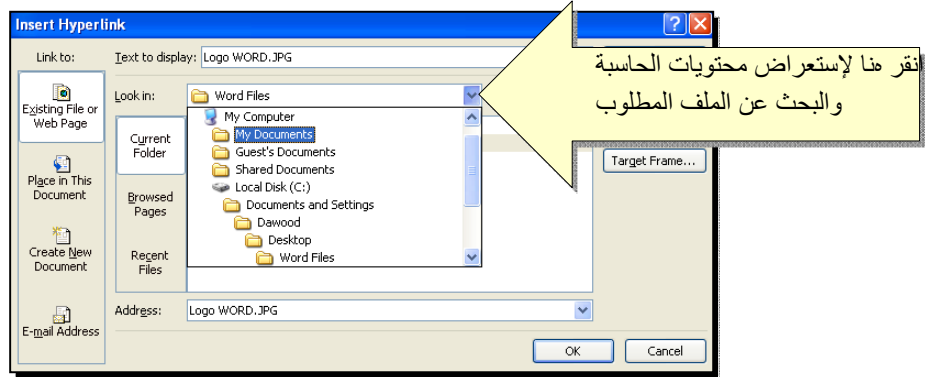

2) عند الوصول الى الملف المطلوب، انقر OK :

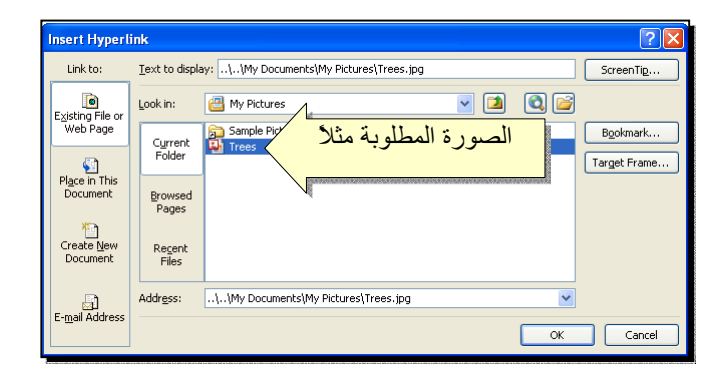

بعد إغلاق النافذة أعلاه ستتحول آلمة "شجرة" الى "شجرة"، وعند النقر عليها مع الضغط على مفتاح Ctrl بنفس الوقت، يتم فتح الصورة المختارة.

Foo Note: انقر في المكان المطلوب وضع \* لإضافة مرجع في نهاية الصفحة  $\begin{array}{c}\nAB^1\\
\text{Insert} \\
\text{footnote}\n\end{array}$ t Referenc < انقر ايكونة > سينتقل المرجع فيه ضمن النص > انقر شريط es المؤشر تلقائيا الى اسفل الصفحة لكتابة اسم المرجع أو الملاحظة، مع وضع رقم للمرجع:

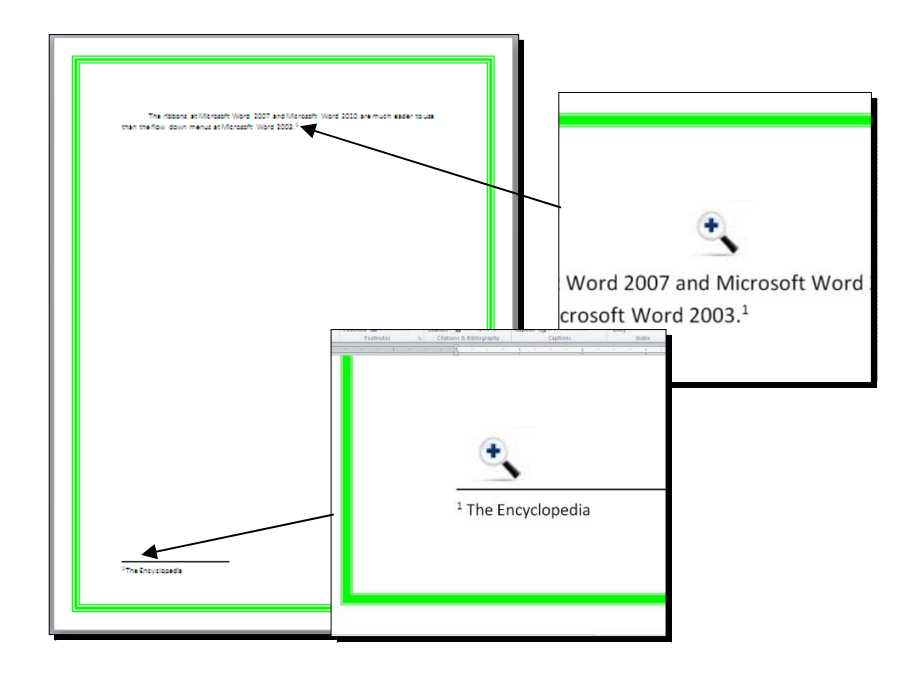

ثانيا:ً **صندوق النص**:

- \* يستخدم صندوق النص لكتابة نص في موقع مستقل في الصفحة (آأن يكون آتابة موقع الكتروني فوق صورة أو آتابة تعليقات عليها).
- \* لإدخال صندوق نص: انقر شريط Insert < انقر ايكونة > إختر الشكل الاول من النافذة:

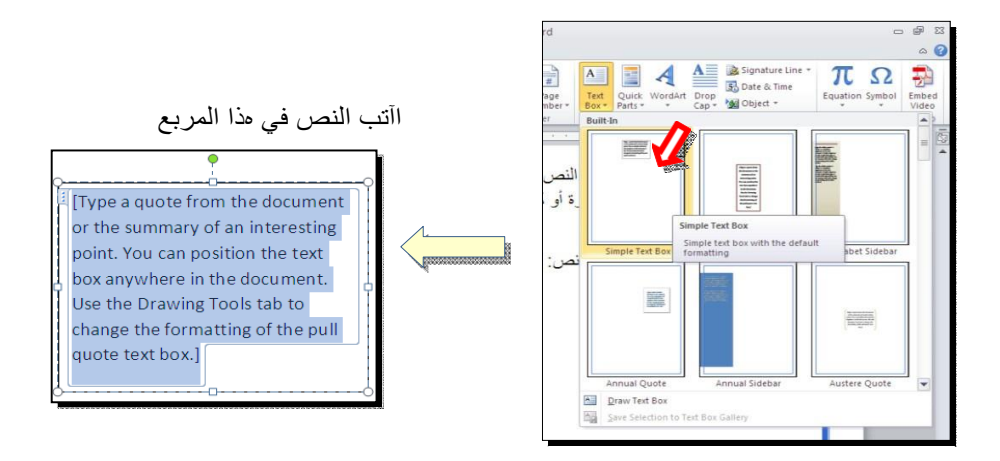

نلاحظ إحتواء صندوق النص على مقابض، أي انه يمكن تحريكه، تغيير أبعاده، تدويره.

**In** Text Direction + **1989** 

Rotate all text 90°

Rotate all text 270° IInt Test Direction Options...

ABC Honzontal

**ABC** 

Δ  $\cdot \mathbb{Z}$ 

\* بالنقر نقرة مزدوجة على إطار صندوق النص، سيظهر شريط Format، وهو نفس الشريط المستخدم في تغيير إعدادات النص الرئيسي Art Word. \*

لتغيير إتجاه الكتابة في مربع النص: انقر ايكونة وأختر الاتجاه المطلوب: \* لجعل الصندوق خفي وإبقاء النص وحده: ضع صندوق النص في الموقع المطلوب > انقر نقرة مزدوجة لتفعيل شريط Format < من ايكونة لون الملئ أختر Fill No < من ايكونة لون الإطار إختر outline No.

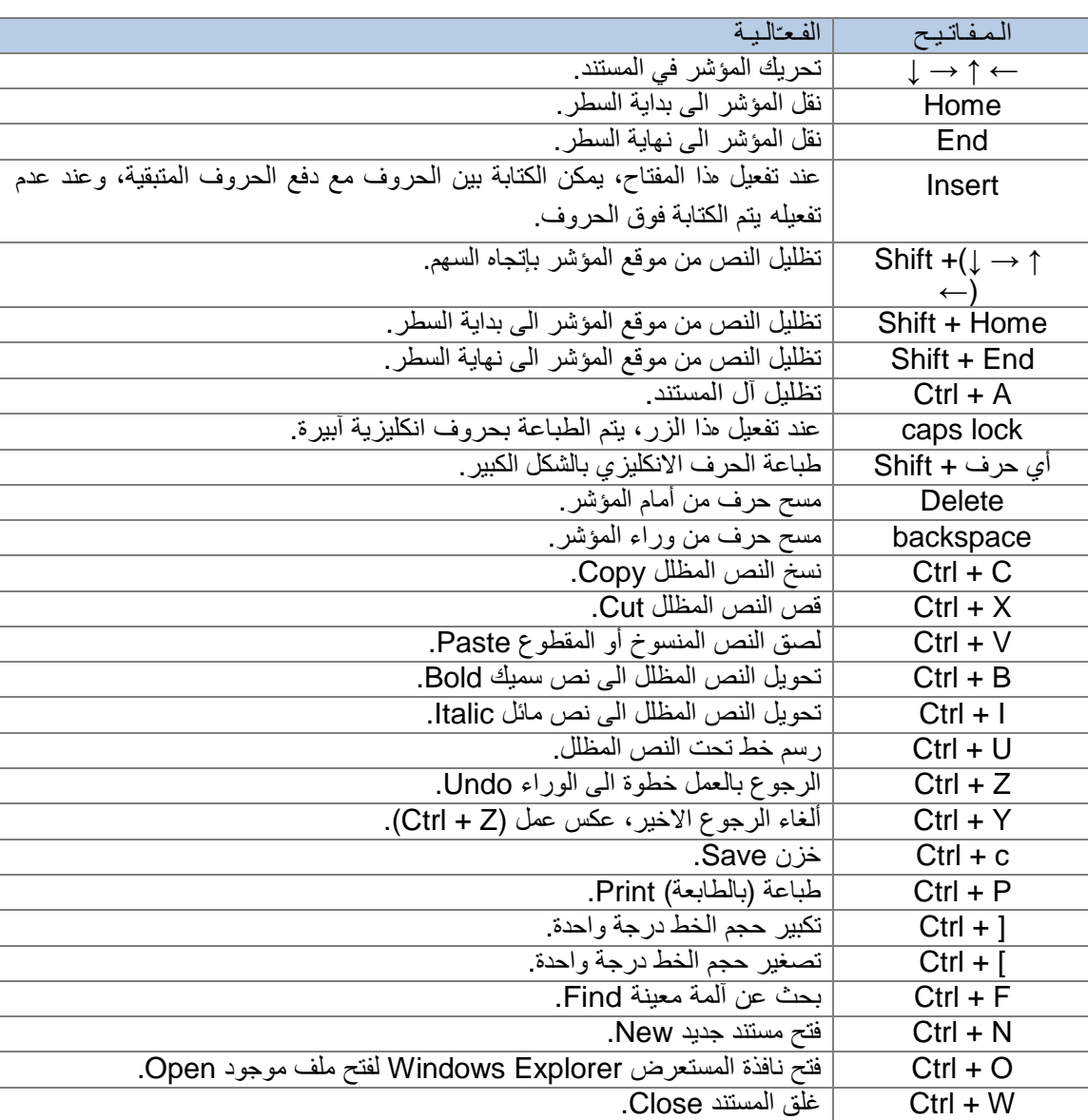

## الأساسية Keyboard Shortcut

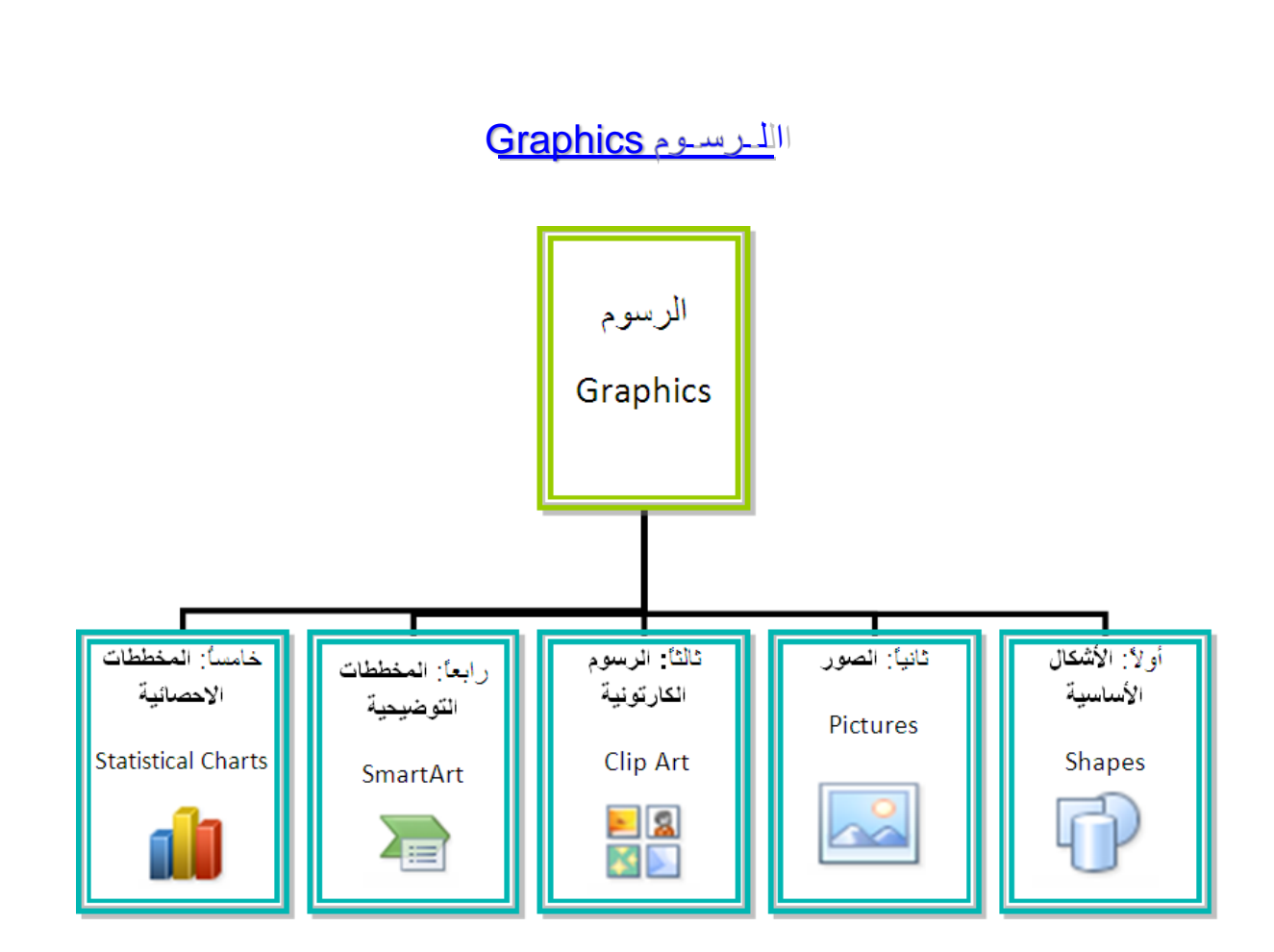

### أولا: **الأشكال الأساسية Shapes**:

الاسهم وهي مجموعة من أشكال هندسية اساسية (مربع، دائرة، شُـعاع .) إضافة الى أشكال آثيرة الاستخدام مثل بأشكال وانواع مختلفة، نجوم، لافتات، وفقاعات حوار.

آل هذه الاشكال تكون قابلة للتعديل من ناحية القياسات، اللون، الظل، الدوران، الانعكاس، وغيرها.

لإضافة شكل أساسي: انقر شريط Insert < Shapes ، ستظهر القائمة المجاورة، يمكن النقر على الشكل المطلوب فيتحول شكل المؤشر الى الشكل + حيث يمكن انذاك البدء برسم الشكل على المكان المطلوب من الصفحة.

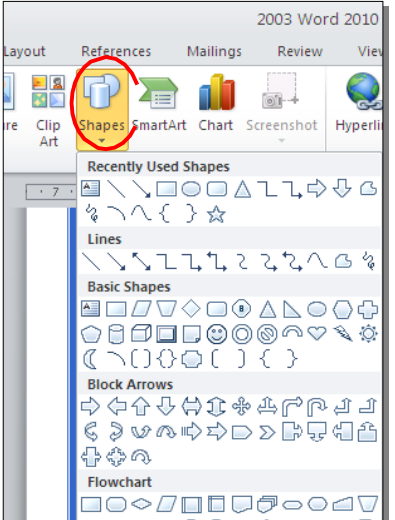

لكتابة نص داخل الشكل: انقر نقرة يمين فوق الشكل > Text Add.

لإمكانية تحديث الشكل، انقر نقرة مزدوجة بداخله، فيظهر شريط جديد بإسم Format، <mark>يمكن من خلاله:</mark>

- \* تغيير لون الشكل (من ايكونة ).
- تغيير لون الاطار (من ايكونة Shape Outline ▼).
- \* إضافة تأثيرات على الشكل (من ايكونة )،
- \* تغيير الشكل الى شكل اساسي أخر (من ايكونة اكتواختيار Change Shape).
	- \* تحوير نقاط الشكل (من ايكونة وإختيار Points Edit(.
	- \* تغيير لون النص بداخل الشكل الاساسي (من ايكونة ).
	- \* تغيير لون إطار النص بداخل الشكل الاساسي (من ايكونة ).
- \* تغيير نمط النص المكتوب بداخله (من خلال ايكونة تغيير نمط النص المكتوب بداخله (من خلال ايكونة
- لتغيير ترتيب أشكال أساسية فوق بعضها: نقر يمين فوق الشكل المطلوب تغيير Send to ترتيبه > Order < إختر Front To Bring لدفع الشكل الى الامام، أو Back لإرسال الشكل الى الخلف.

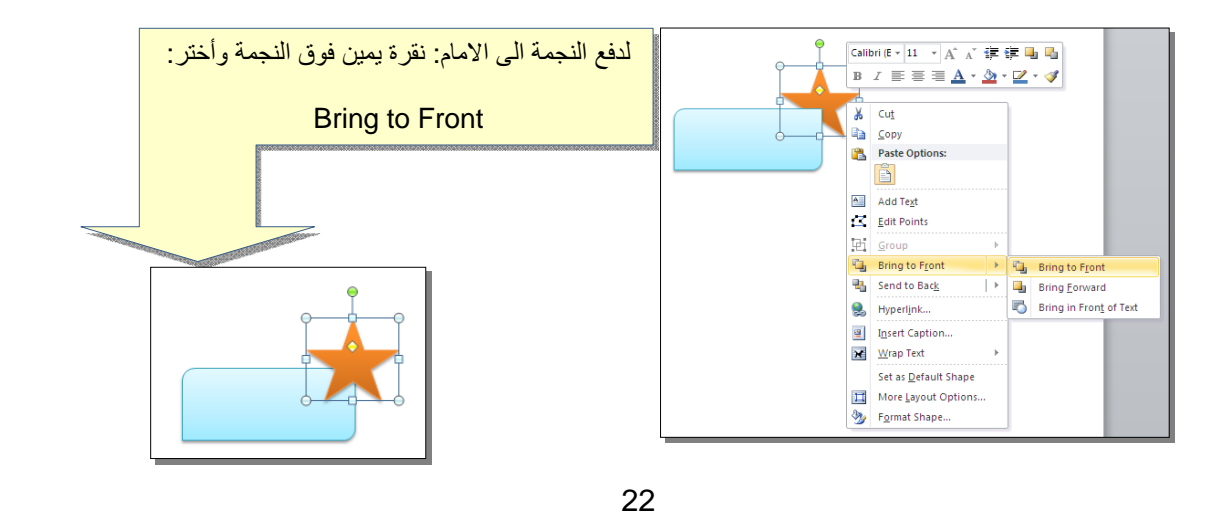

\* أغلب الاشكال تحوي معين صغير أصفر (أو أآثر)، تستخدم هذه آمقابض لتغيير تنظيم الشكل:

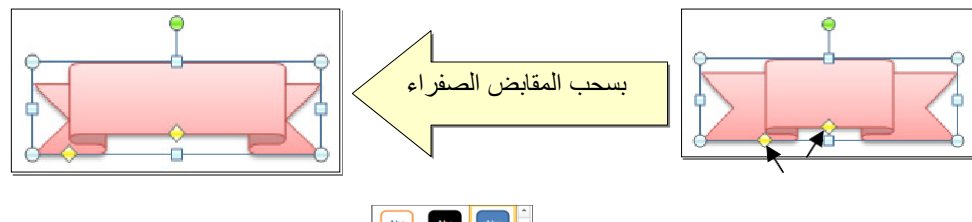

- \* إختيار نمط ملئ جاهز (من ايكونة ).
- \* لمسح شكل أساسي، انقر فوق الشكل > اضغط Delete من لوحة المفاتيح.
- \* لدمج مجموعة من الاشكال وجعلها قطعة واحدة: انقر على حدود الاشكال مع ضغط مفتاح Ctrl من لوحة المفاتيح > نقرة يمين فوق أحد الاشكال التي تم اختيارها > Group. لفصل العناصر آرر العملية مع إختيار Ungroup.

ثانيا:ً **الصور Pictures**:

Pictur < من e  $\vert$  < **Insert** لإضافة ملف صورة الى صفحة العمل: انقر شريط نافذة Picture Insert إذهب الى موقع الصورة > إضغط زر Insert:

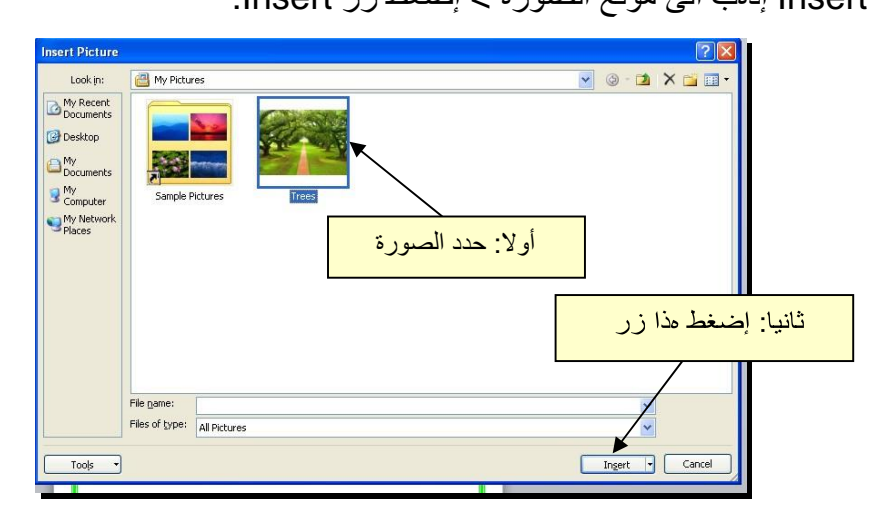

،Format ويمكن للتعديل على الصورة، انقر نقرة مزدوجة فوقها، سيظهر شريط جديد بإسم التعديل على الصورة آمايلي:

- \* تستنخدم المقابض البيضاء حول الصورة للتكبير\ التصغير، ويستخدم المقبض الأخضر للتدوير.
	- \* لتعديل إضاءة الصورة: انقر ايكونة .
	- \* لتحويل الصورة الى لون واحد: انقر ايكونة وأختر اللون المطلوب.

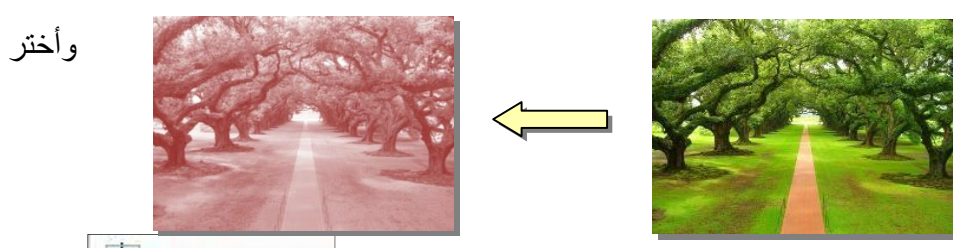

\* لإضافة تأثيرات فلاتر الفوتوشوب على الصورة: انقر ايكونة الفلتر المطلوب.

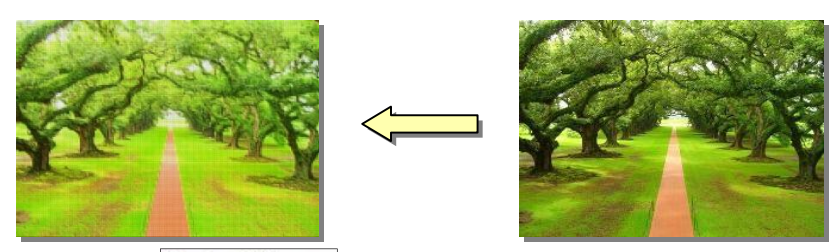

- \* لإرجاع الصورة الى حالتها الاصلية: انقر ايكونة .
- \* إن الصورة ستكون ثابتة في موقعها الذي تم اضافتها فيه، لجعلها حر ة الحرآة: انقر ايكونة : Square < Wrap Text

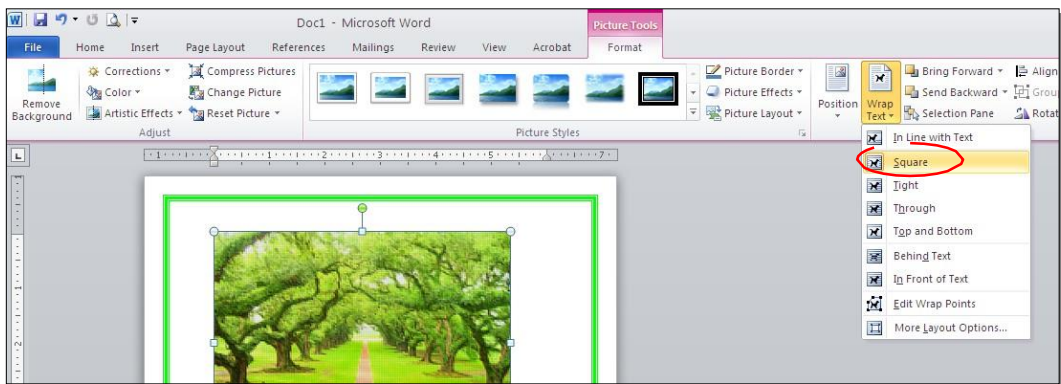

Microsoft Word<br>Mallings Review View Acrobat Format لإضافة إعدادات جامزة للصورة، انقر المقطع  $\Box \Box \Box \Box \Box \Box$  وأختر الإعداد المناسب:

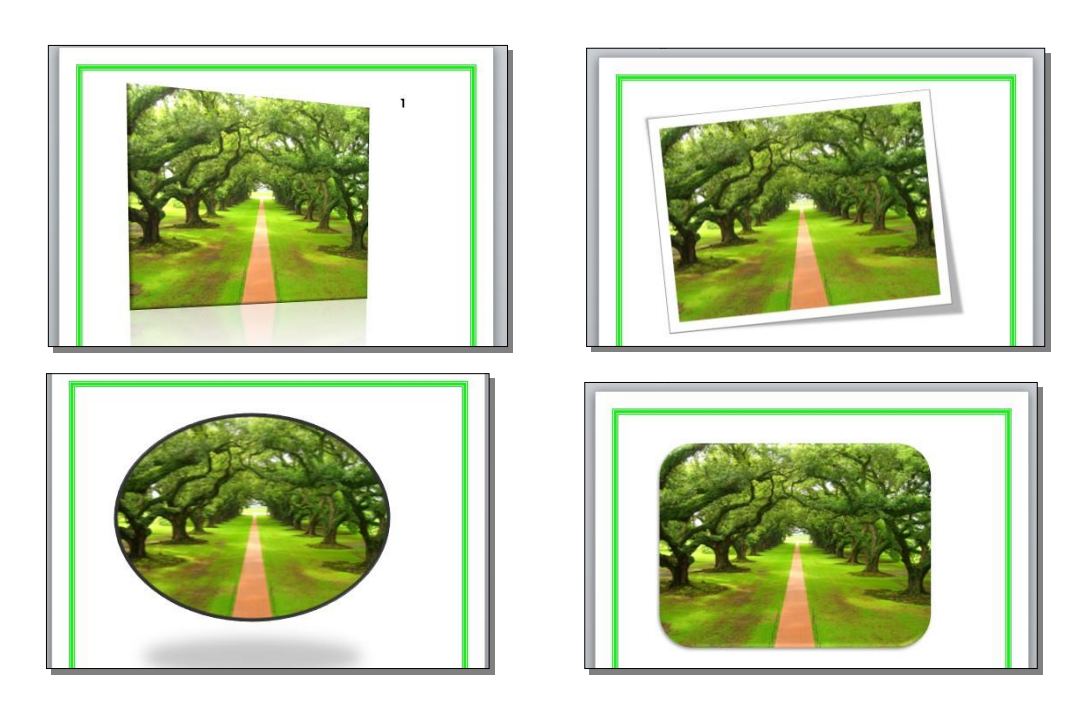

\* لإضافة إطار للصورة، انقر ايكونة "Pidure Border في وسمك ونمط الاطار:

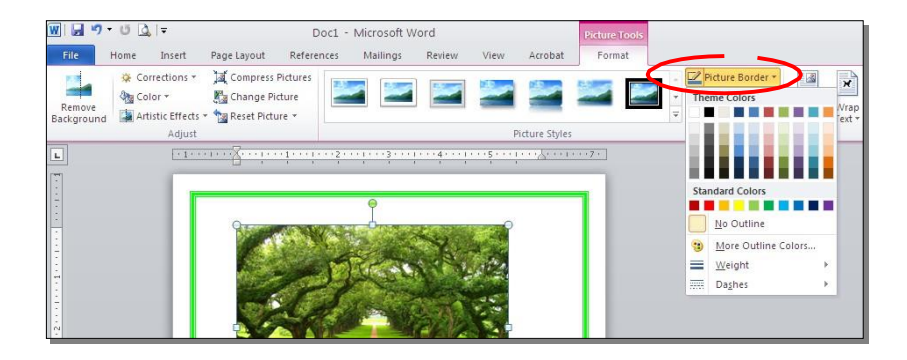

Word \* آذلك ينطبق على الصور نفس التأثيرات الاخرى الموجودة في "النص الرئيسي )، وتغيير Art "مثل الانعكاس، الوهج، إضافة ظل (آلها من خلال ايكونة تسلسل الصور المتكدسة فوق بعض من خلال نقرة يمين > Bring to Front أو Sen أ d .to Back

\* لقطع جزء من الصورة: تأكد ان الصورة في الوضع القابل للحركةأي اختيار Wrap Text < Square < ( انقر ايكونة > قم بتحريك الزوايا السوداء حول الصورة لإبقاء المقطع المرغوب > إضغط زر الادخال Key Enter :

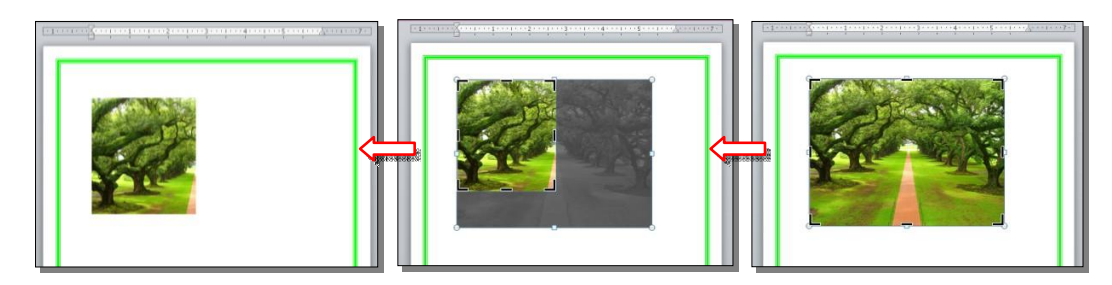

آما يمكن قطع الصورة حسب قالب معين من ضمن الاشكال الأساسية آما يلي: تأآد ان الصورة في الوضع القابل للحرآة (أي اختيار Text Wrap < Square < ( انقر السهم الصغير قرب الأيكونة  $\hspace{0.1 cm}$ جان المطلوب: Crop to Shape حجافتر الشكل المطلوب:

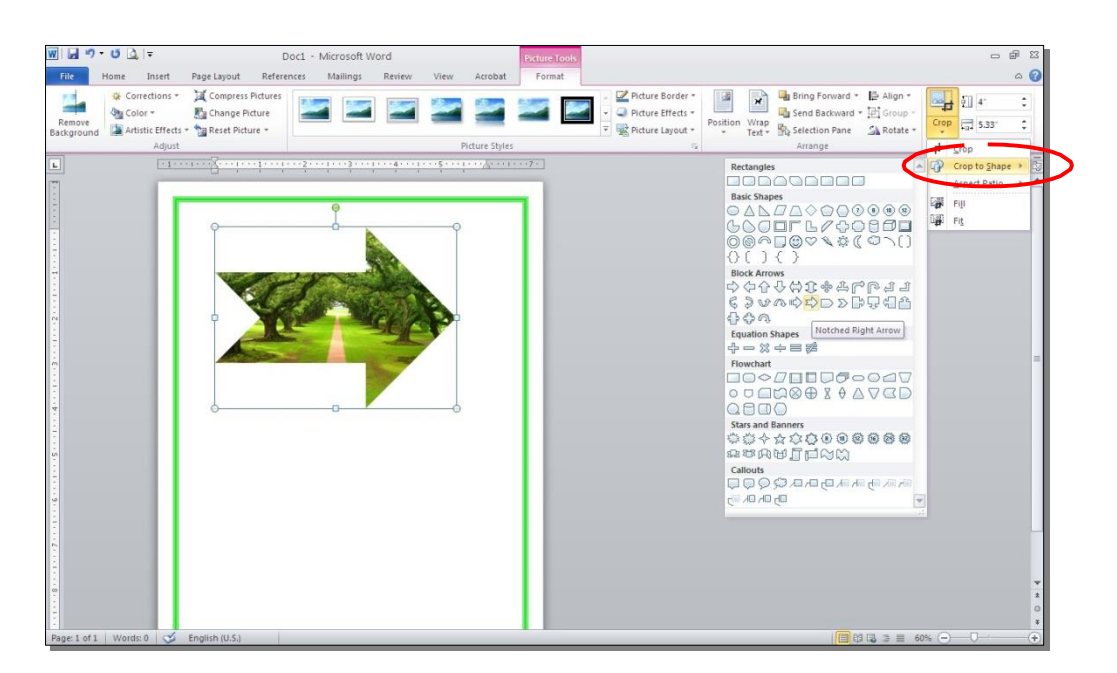

### ثالثا:ً **الرسوم الكارتونية Art Clip:**

 وهي ،Clip Arts يحتوي الوورد على مجموعة من الرسوم الكارتونية رسوم Clip < ستنفتح Art  $\lt$ Insert بسيطة رمزية يمكن ادراجها في ورقة العمل بالنقر على شريط نافذة يمين صفحة العمل بإسم Art Clip < إنقر زر Go < ستظهر جميع الرسوم الكارتونية في تلك النافذة الجانبية > انقر على الرسم المطلوب إضافته لورقة العمل.

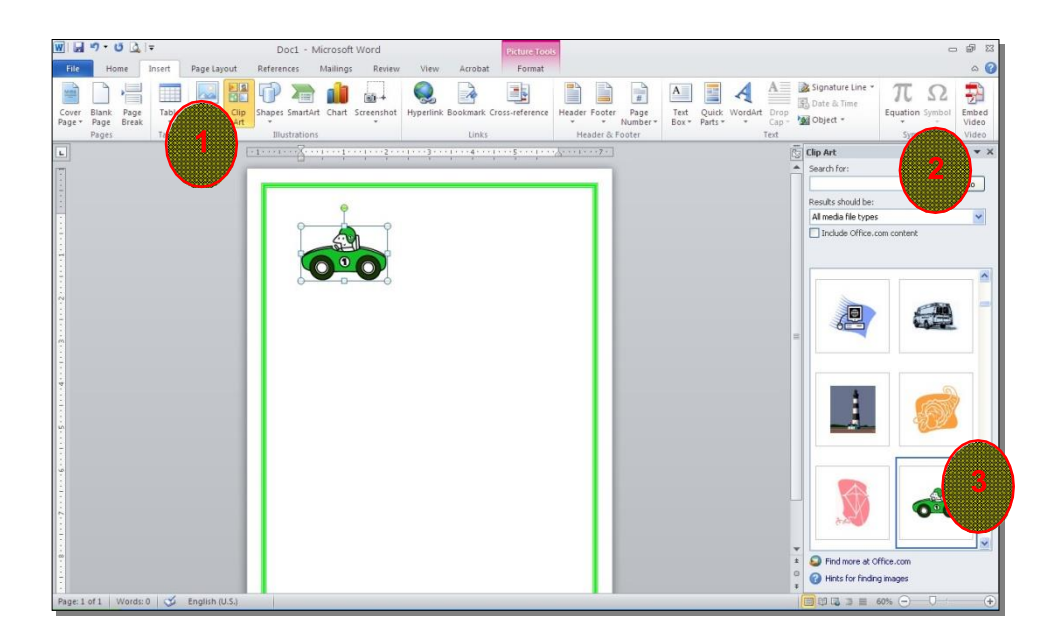

Picture على الرسوم \* يمكن تطبيق آل التأثيرات الموجودة في موضوع الصور s :Clip Art الكارتونية

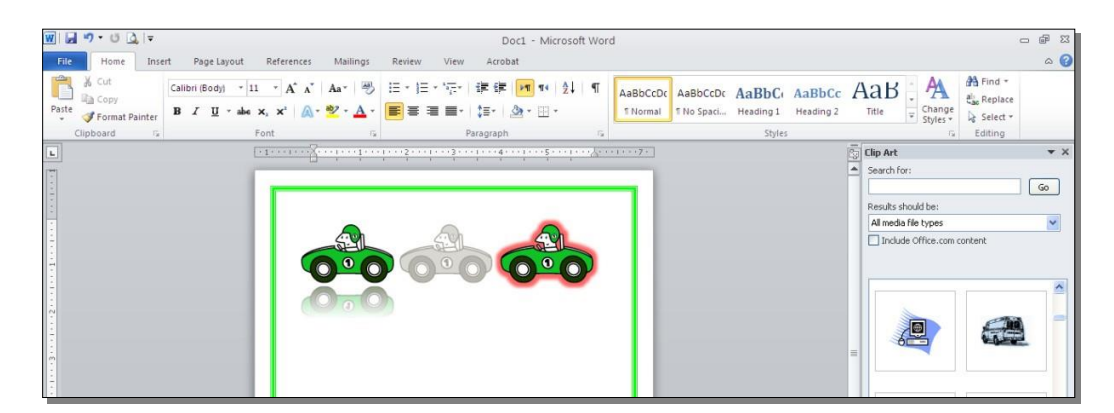

رابعا:ً **المخططات التوضيحية Art Smart :**

وهي المخططات التي تستخدم في العروض العلمية (آالشكل الهرمي، المقطع العرضي، دورة حياة، .).

 $\sum_{i=1}^n$ لإضافة مخطط توضويحي: انقر شريط Insert < انقر ايكونة > ستظهر النافذة التالية، إختر المخطط المطلوب:

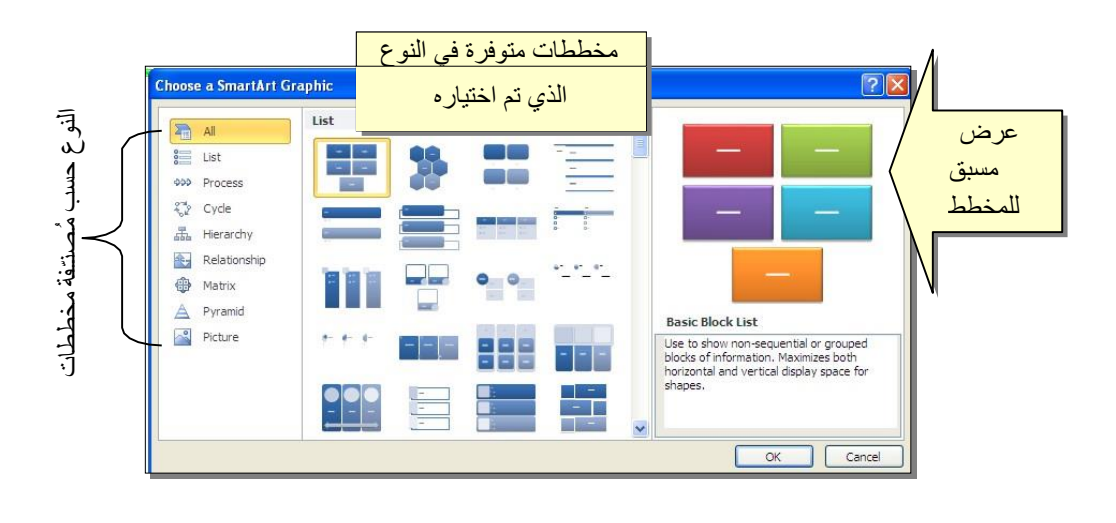

من الصنف Hierarchy سنختار الشكل <mark>العقد</mark> آمثال للشرح:

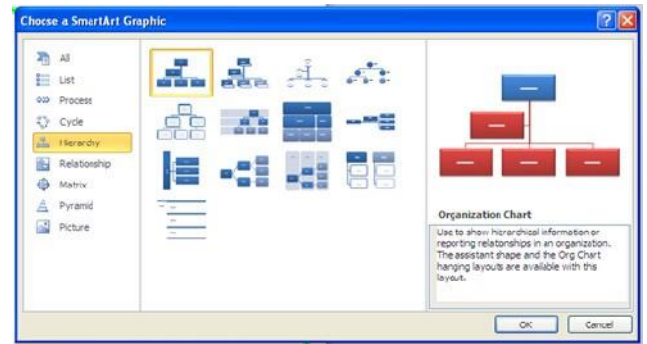

عند إختيار الشكل والضغط على زر OK، سيتم رسم المخطط داخل صفحة العمل دون اعدادات حيث يمكن الكتابة داخل الخلايا بواسطة النقر بداخلها وطباعة البيانات آما موضح:

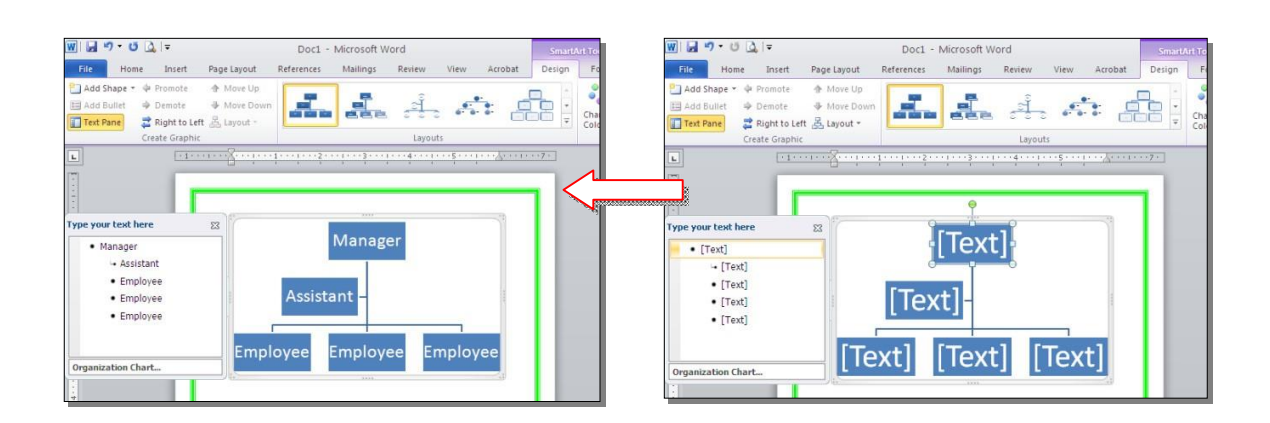

عند النقر نقرة مزدوجة على اطار المخطط، سيظهر إطار جديد بإسم Design، يحوي آافة الاعدادات الممكن تطبيقها على المخطط الذي تم اختياره:

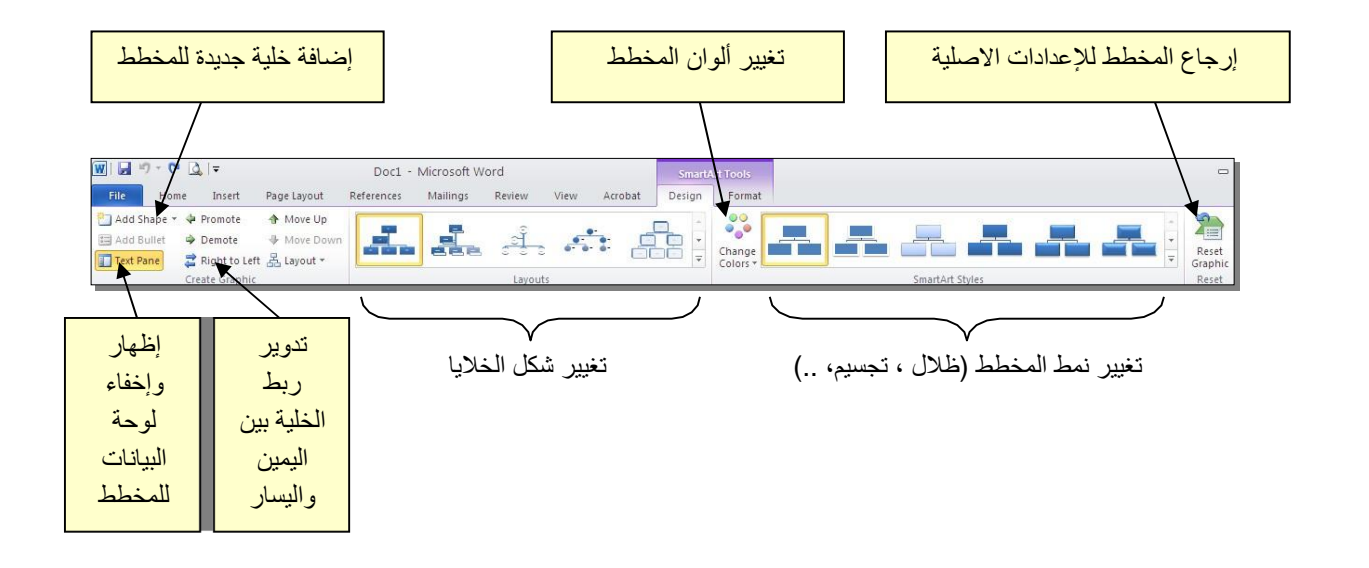

توجد إعادات مشابهة لكل المخططات الاخرى في قائمة المخططات التوضيحية.

خامسا:ً **المخططات الإحصائية Charts Statistical :**

يمكن إضافة مخطط احصائي يمثل جدول بيانات معين بحيث يتم تحديث المخطط تلقائيا في حالة تحديث قيم الجدول. لإضافة مخطط إحصائي في وورد: انقر شريط Insert < انقر ايكونة > ستظهر النافذة التالية لإختيار صيغة المخطط المطلوب:

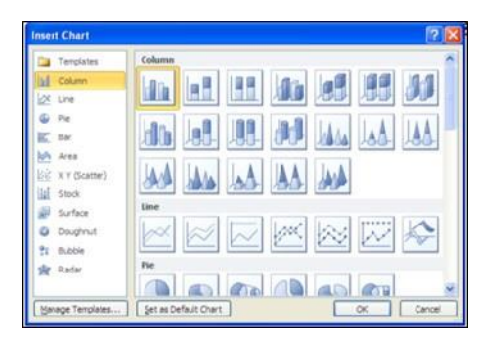

بإختيار احد الصيغ (الاولى مثلا) سيتم فصل الشاشة الى نصفين، يمكن مشاهدة شكل المخطط الاحصائي في نافذة وورد يسار الشاشة، أما يمين الشاشة فيحوي نافذة برنامج أآسل بداخلها قيم إفتراضية قابلة للتعديل:

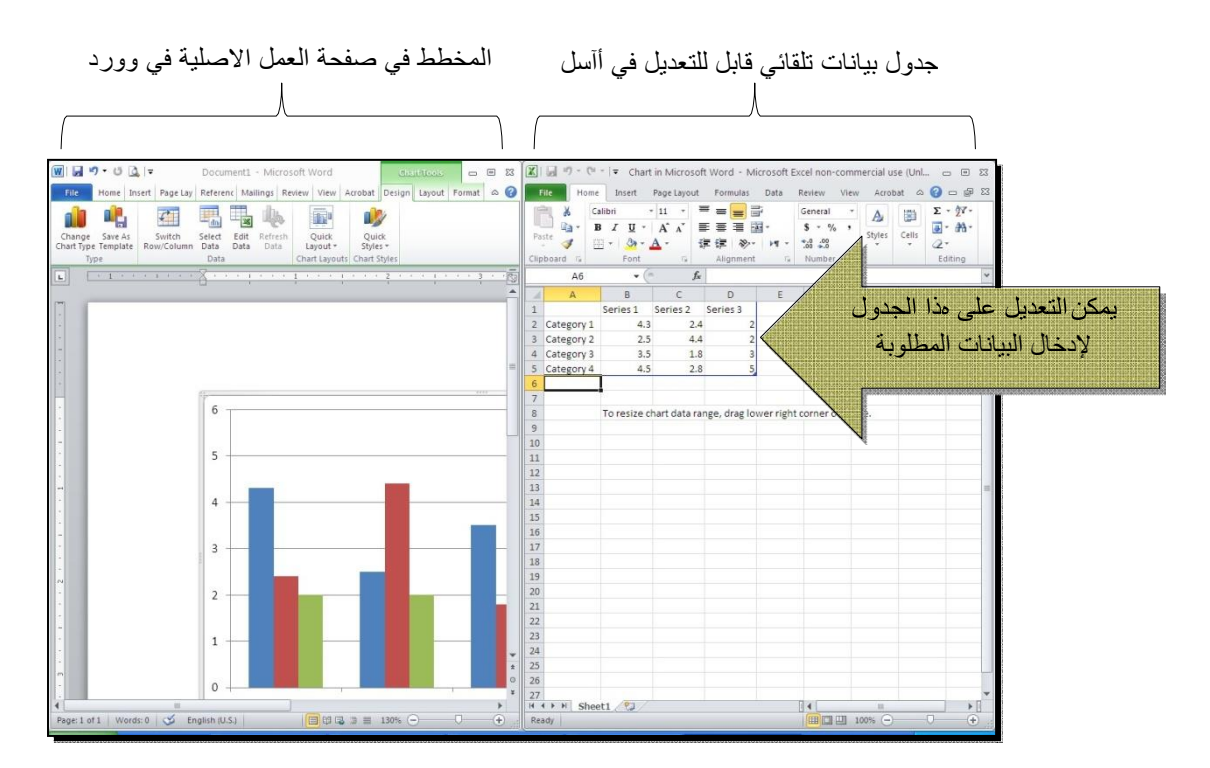

لنفرض تغيير بيانات الجدول الى بيانات ثلاث طلاب ودرجاتهم الامتحانية في اربع مواد، نلاحظ تحديث المخطط تلقائيا بعد طباعة الدرجة والانتقال الى خلية اخرى:

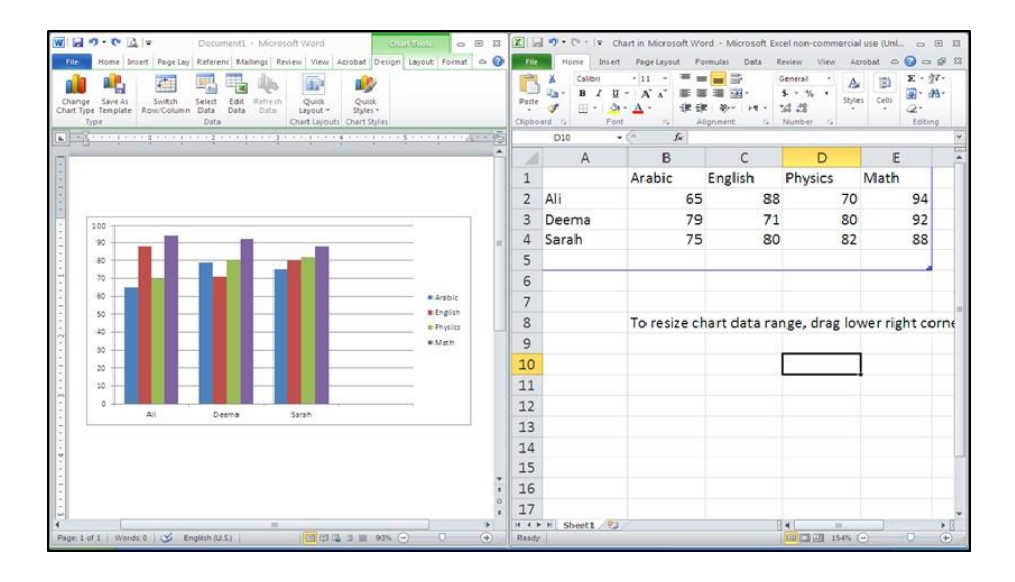

بعد الانتهاء من ادخال القيم، إغلق نافذة الاآسل فتعود الى نافذة الوورد التي آنت تعمل عليها وستجد المخطط الاحصائي في مكانه المحدد. لفتح نافذة أآسل مرة اخرى في المستقبل لغرض تحديث بيانات الجدول: انقر فوق مساحة المخطط فتظهر ثلاث أشر طة جديدة> انقر شريط

Design < انقر ايكونة > ستظهر صفحة الاآسل في الجزء الايمن حيث يمكن إجراء التعديلات المطلوبة.

لإستعراض بعض الاعدادات الاساسية الممكن تطبيقها على المخطط:

\* لتغيير لون أي عنصر من المخطط (خلفية، لون سلسلة اعمدة، مفتاح المخطط): انقر مرة Forma < انقر ايكونة واحدة على العنصر المطلوب تغييره > انقر شريط t واختر اللون الجديد.

\* لتغيير صيغة الكتابة على المحاور، انقر فوق الكتابة > غير إعدادات الخط بشكل عادي من شريط Home. \*

لتغيير نوع المخطط (دون مسح النخطط الاصلي وإعادة بناء مخطط جديد): انقر على مساحة المخطط > انقر شريط Design < انقر ايكونة وأختر الشكل الجديد.

## االجداول Tables

يوفر برنامج وورد امكانية إنشاء جدول بطريقة سهلة، ويمكن التحكم بنوع الإطار، الالوان ،الخطوط، وإمكانية ترتيب المحتوى ابجديا.ً يوجد عدة طرق لرسم جدول، أآثرها آفاءة هي: انقر شريط Insert < انقر ايكونة > انقر Table Insert < ستظهر النافذة التالية:

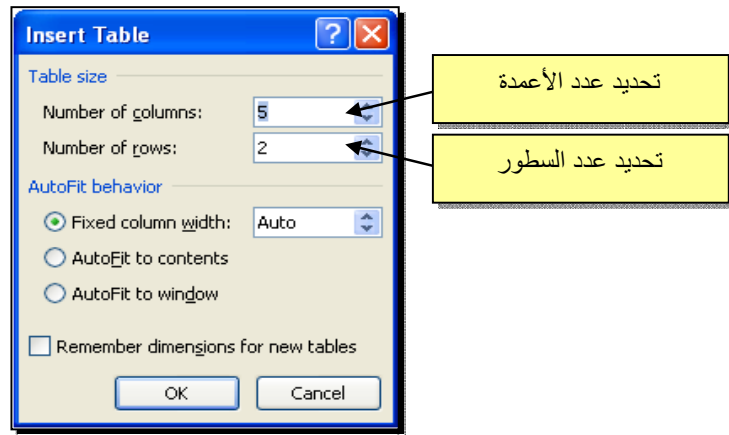

سيتم رسم الجدول المطلوب على عرض الصفحة. مثلا عند إختيار جدول متكون من اربع اعمدة وثلاث سطور:

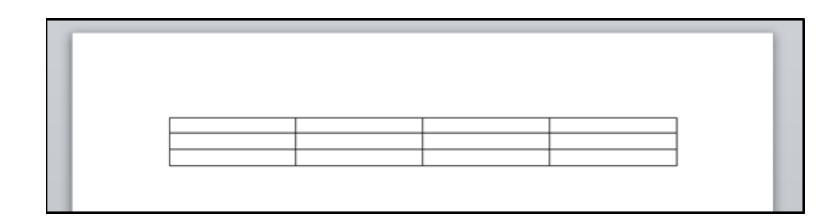

\* لأختيار آل خلايا الجدول: ضع المؤشر فوق الجدول > سيظهر الشكل في الزاوية العليا اليسرى من الجدول، انقر عليها لإختيار آل خلايا الجدول.

ي ـستخدم نفس المقبض لتحريك الجدول في صفحة العمل.

\* لتغيير قياسات الجدول يدويا:ً ضع المؤشر فوق الجدول > انقر على الشكل □ الذي سيظهر في الزاوية السفلى اليمنى > اسحب الجدول الى الحجم المطلوب:

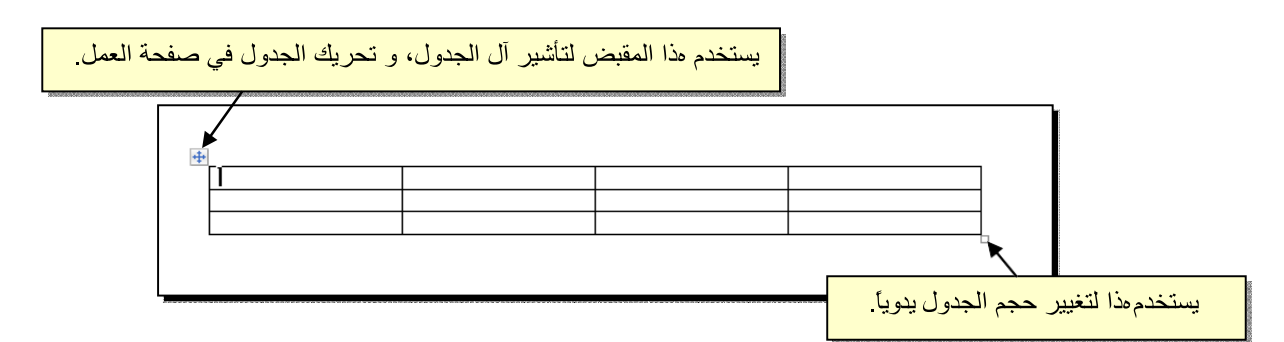

ولتغيير عرض عمود معين: ضع المؤشر على الإطار الفاصل بين ذلك العمود والعمود المجاور فيتحول شكل المؤشر الى ╫ > انقر مع السحب الى العرض المطلوب.

ولتغيير إرتفاع سطر معين: ضع المؤشر على الإطار الفاصل بين ذلك السطر والسطر المجاور فيتحول شكل المؤشر الى ╪ > انقر مع السحب الى الإرتفاع المطلوب.

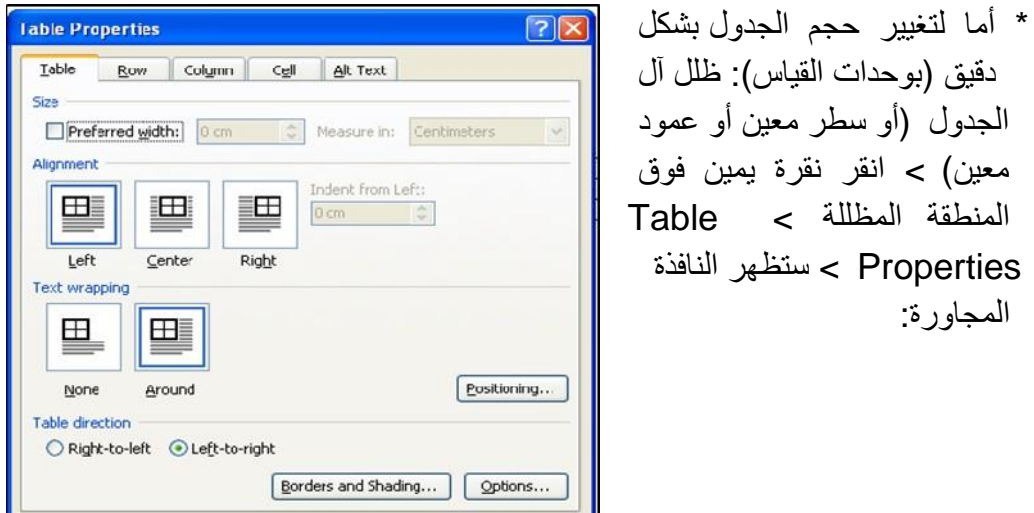

OK Cancel

يمكن تحديد ارتفاع الخلايا من صفحة Row آما موضح:

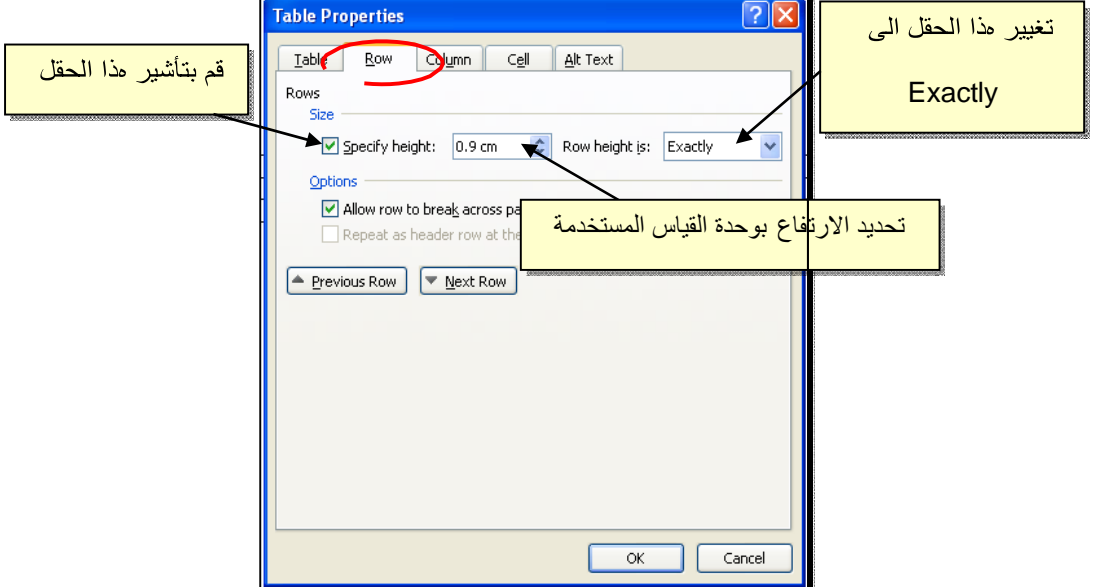

ويمكنتحديدعرضالخلايامنصفحةColumnآماموضح:

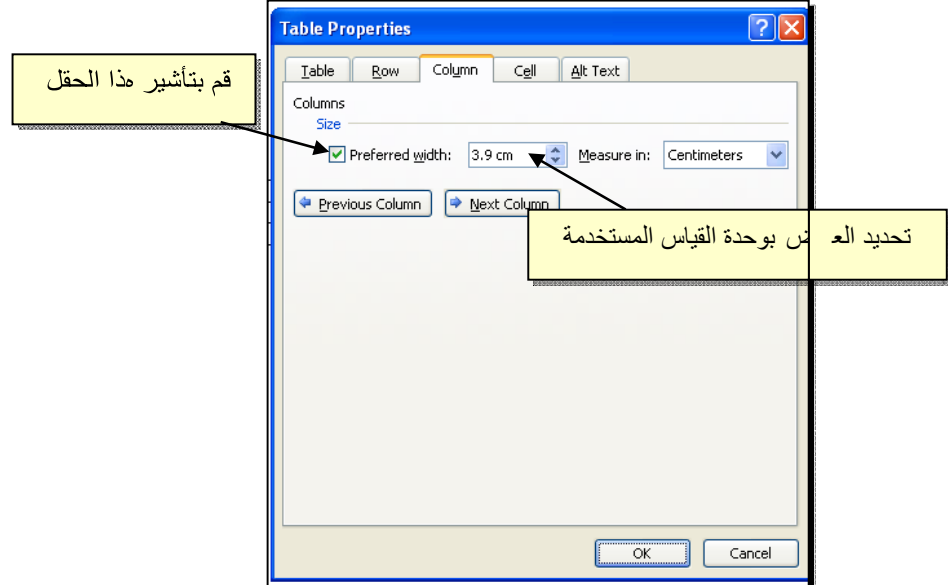

- \* لأختيار عمود: ضع المؤشر خارج الجدول أعلى العمود المطلوب إختياره، سيتحول شكل المؤشر الى الشكل > انقر نقرة واحدة وسيتم إختيار آل العمود.
- \* لأختيار سطر: ضع المؤشر قرب السطر المطلوب إختياره، سيتحول شكل المؤشر الى الشكل > انقر نقرة مزدوجة وسيتم إختيار آل السطر.
- \* لملئ بيانات الجدول، انقر داخل الخلية المطلوبة وإبدأ بالكتابة. يمكن تغيير إعدادات خط الكتابة داخل الجدول آما في النص العادي:

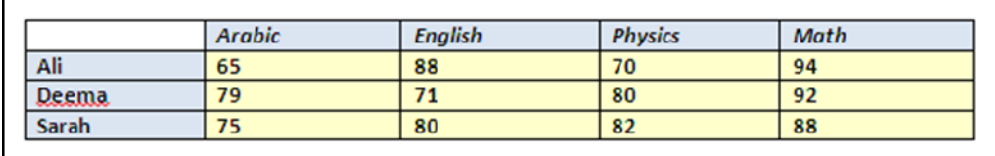

- \* عند إمتلاء الجدول فيمكن اضافة اسطر جديدة بتكرار الضغط على مفتاح tab من لوحة المفاتيح.
- \* لحشر سطر داخل الجدول: نقرة يمين داخل الجدول حول المكان المطلوب حشر سطر أو عمود فيه > اختر الخيار المناسب:

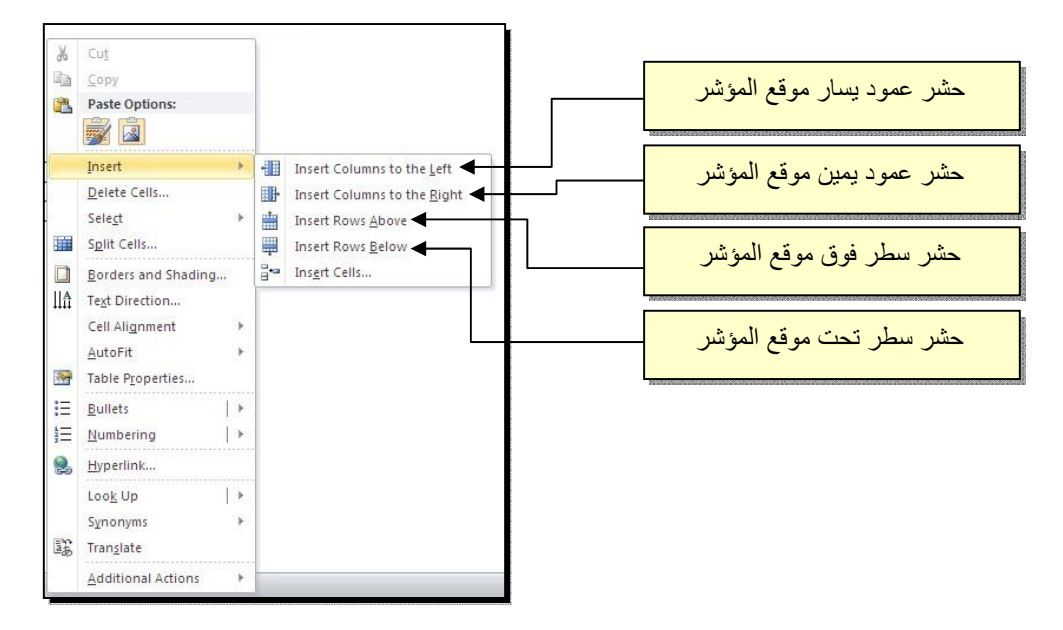

\* عند تكبير الجدول، ستتكدس الكتابات في زوايا الخلايا، لتوسيط الكتابة في الخلايا: ظلل الجدول > نقرة يمين > Alignment Cell < إختر الشكل المطلوب:

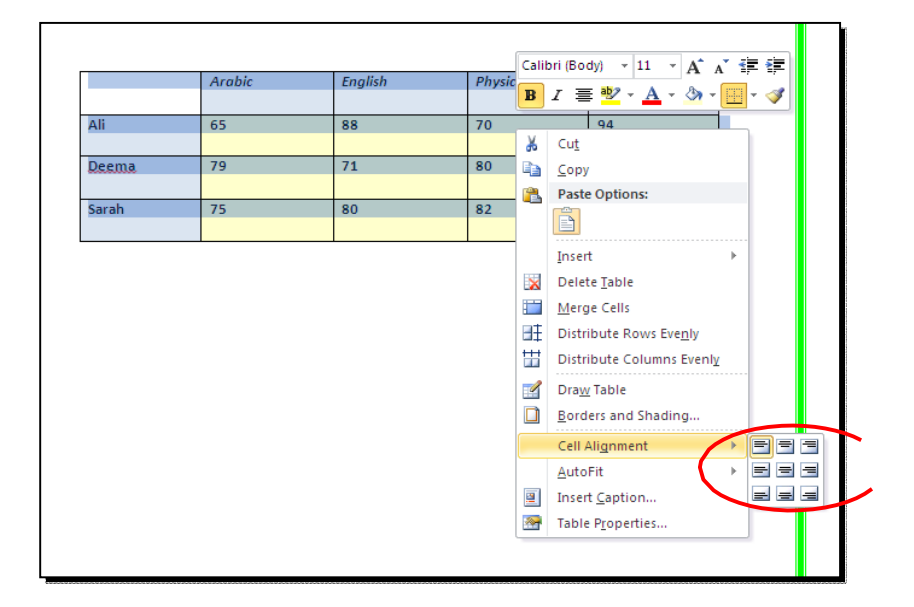

\* لتغيير لون إطار الجدول، أو تغيير نمط الإطار: > ظلل الجدول > انقر شريط Design< حدد الاعدادات المناسبة:

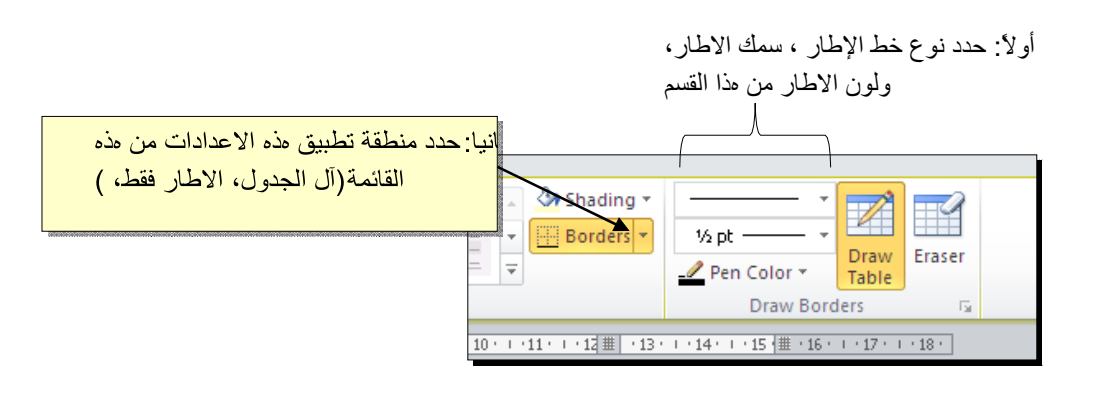

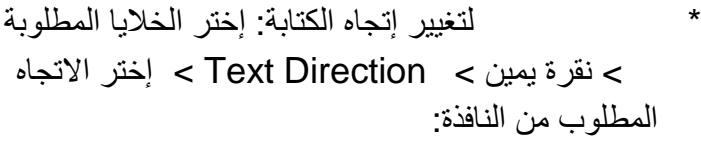

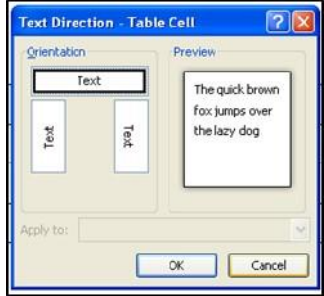

- \* لدمج عدة خلايا: ظلل الخلايا المطلوب دمجها > نقرة يمين > Cells Merge.
- Spli \* لتقسيم خلية الى عدة خلايا: انقر داخل الخلية المطلوب تقسيمها > نقرة يمين > t Cells < ستظهر النافذة التالية:

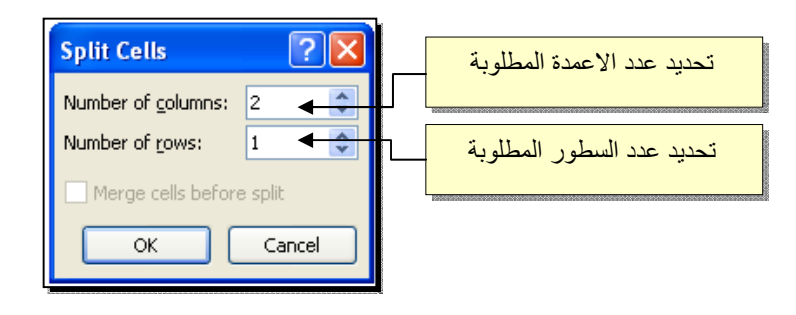

\* لترتيب سطور الجدول (تصاعدياً Ascending أو تنازلياً Descending وحسب محتوى عمود معين إعتماداً على قيم عددية Number أو نص Text( : انقر داخل الجدول > انقر

شريط Layout < انقر ايكونة > ستظهر النافذة التالية:

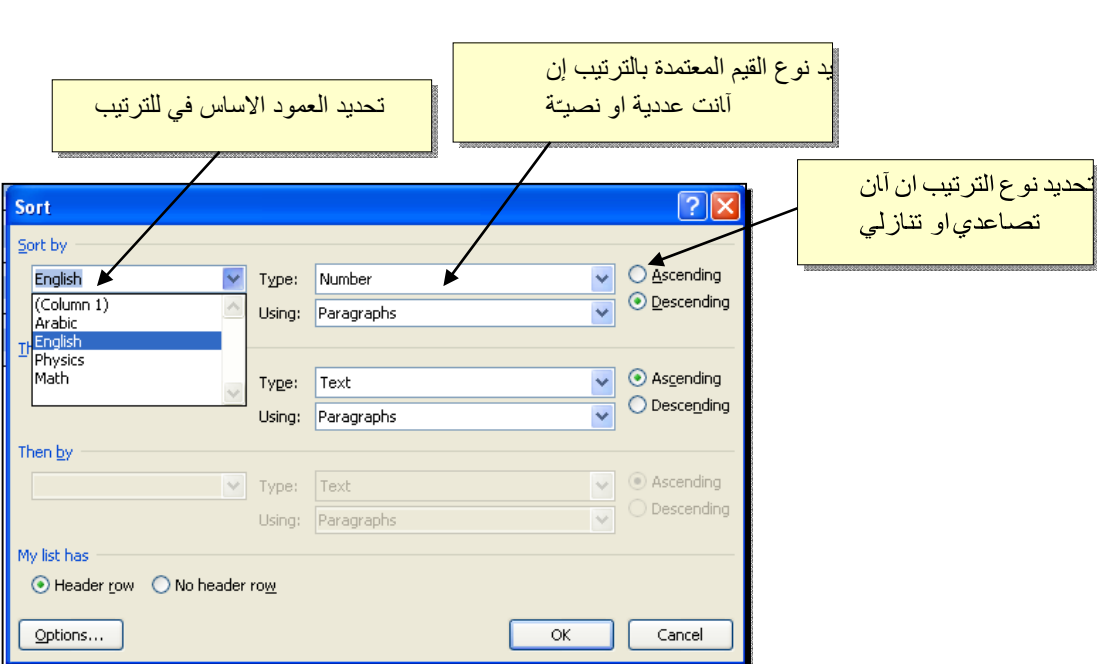

فمثلا لترتيب الجدول تنازلياً إعتمادا على قيم الطلبة في مادة الفيزياء Physics:

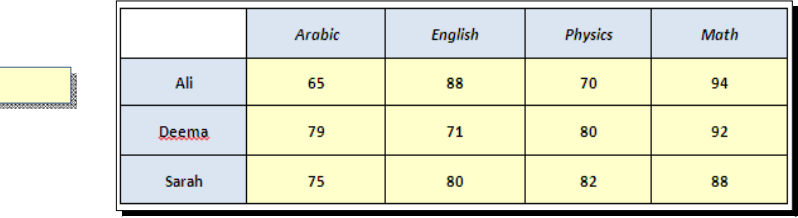

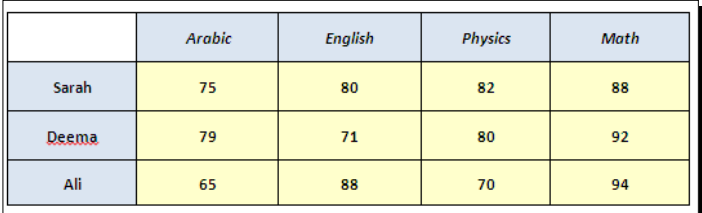

\* لإيجاد مجموع عناصر عمود، أضف سطراً في نهاية الجدول > انقر في الخلية الفارغة  $\frac{f_{x}}{f_{x}}$ تحت العمود المطلوب ايجاد مجموع عناصره > انقر شريط Layout > انقر ايكونة > ستظهر نافذة انقر فيها زر Ok، وسيظهر المجموع في الخلية الفارغة تحت الجدول.

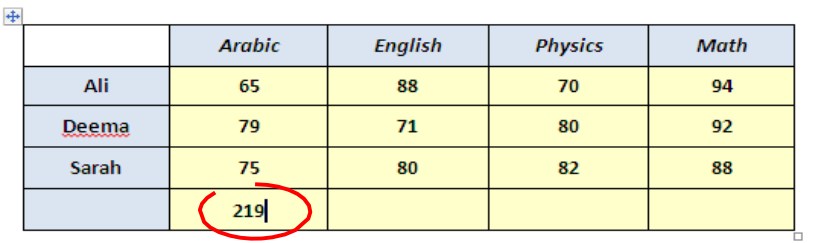

\* لإيجاد مجموع عناصر سطر، أضف عموداً في نهاية الجدول > انقر في الخلية الفارغة بعد السطر المطلوب ايجاد مجموع عناصره > انقر شريط Layout < انقر ايكونة > ستظهر نافذة انقر فيها زر Ok، وسيظهر المجموع في الخلية الفارغة بعد الجدول.

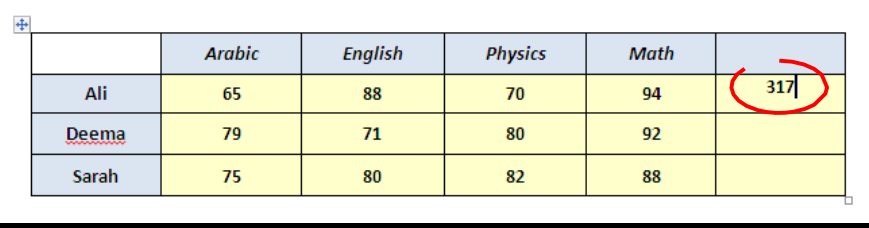

- \* لمسح إطار خلية معينة: انقر داخل الجدول > انقر شريط Design < انقر الايكونة > انقر فوق الأجزاء المطلوب مسحها، وعند الإنتهاء إضغط زر esc من لوحة المفاتيح.
- \* لمسح سطر آامل (أو عمود آامل): انقر داخل اي خلية من السطر (أو العمود) المطلوب مسحه > نقرة يمين > Delete < ستظهر النافذة التالية:

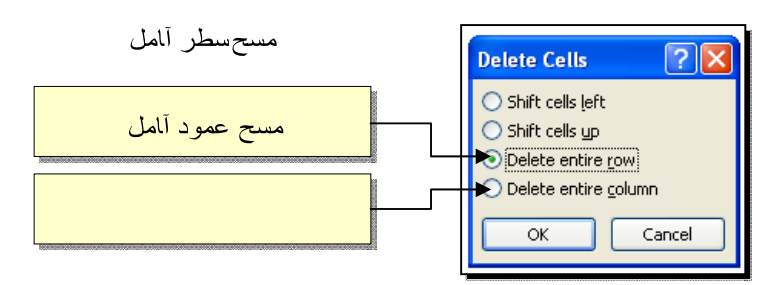

\* لمسح آل الجدول: ظلل الجدول > نقرة يمين > Table Delete.